# Driver's Guide to the Geotab Drive for International Trucks App

## <span id="page-0-0"></span>Table of Contents

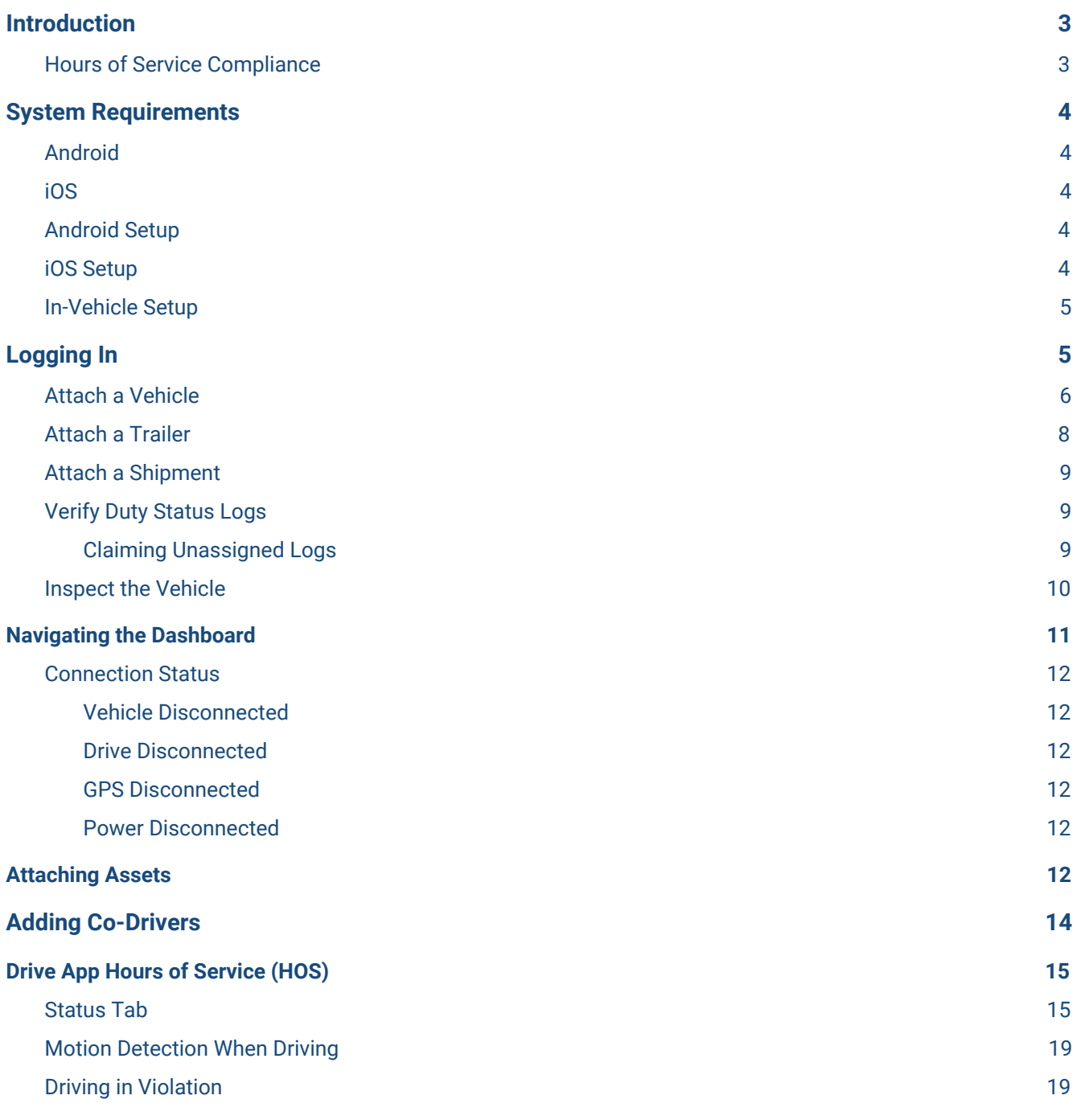

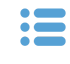

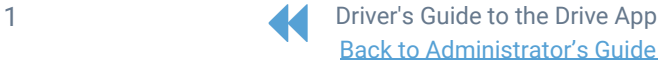

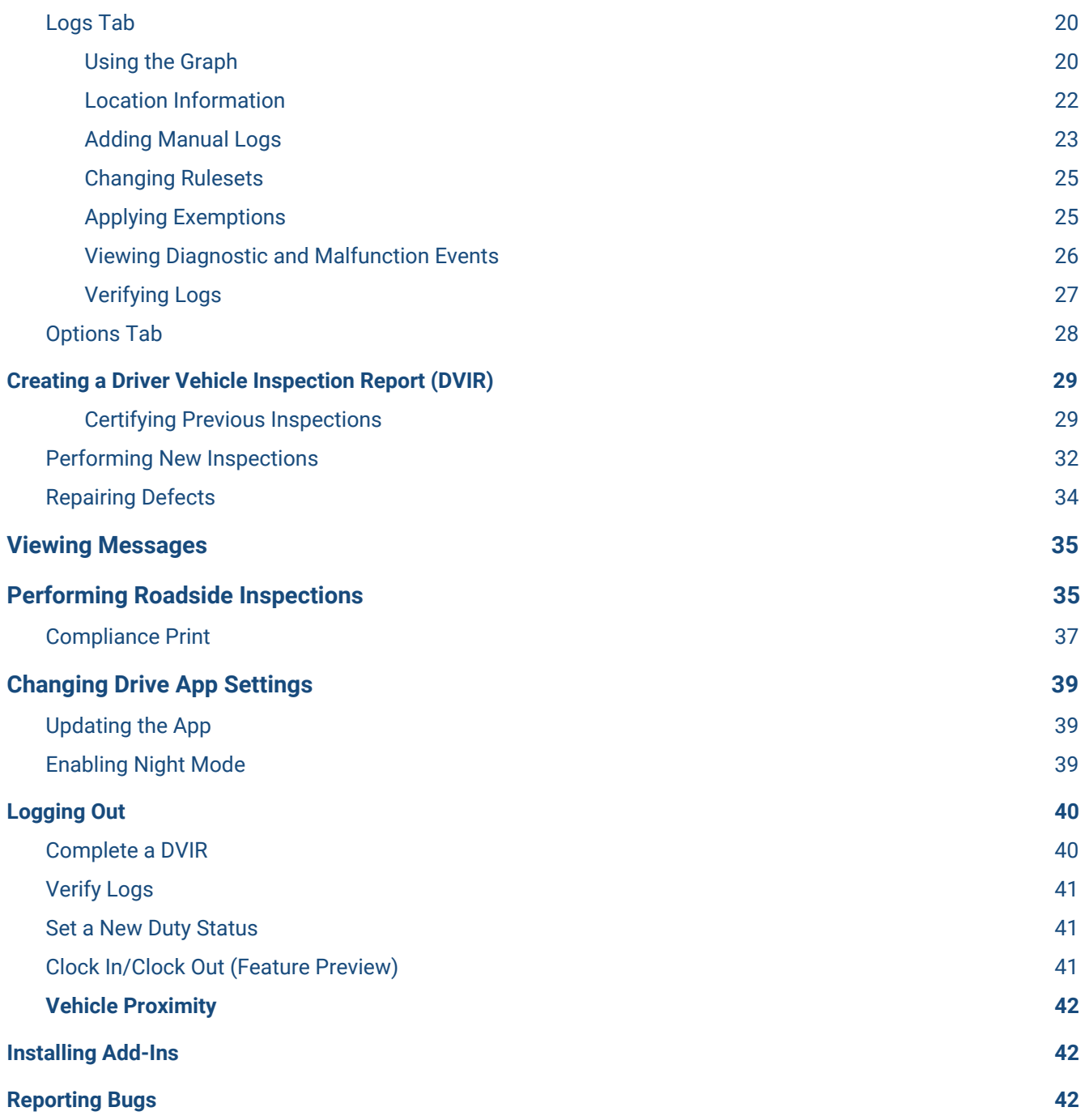

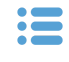

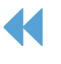

# <span id="page-2-0"></span>**Introduction**

The Geotab Drive for International Trucks App ("Drive App") is a mobile application for maintaining Hours of Service compliance. The App is available for Android and iOS devices. As part of the greater Cloud ELD solution, the Drive App (running on a [compatible](#page-3-0) mobile device), is used together with a Telematics Device  $-$  a type of Electronic Logging Device (ELD) — and the Fleet Management Application (2017-11 release or higher), to provide end-to-end compliance with federal regulations for motor carriers.

The Drive App has four main features:

- Hours of Service (HOS)
- Driver Vehicle Inspection Reporting (DVIR)
- Messaging
- Software Add-Ins

The Drive App is available with the Geotab Pro for International Trucks ("Pro"), and Geotab ProPlus for International Trucks ("ProPlus") rate plans.

## <span id="page-2-1"></span>Hours of Service Compliance

The Drive App is a self-certifying tool for meeting the requirements of FMCSA § 395.20 of 49 CFR Part 395 (ELDs). Before using the Drive App, you must:

- Make sure you have an in-cab copy of the [Driver's](https://drive.google.com/a/geotabinc.com/file/d/0Bx-Ij37uV33IRzllRWNhM0t4ek0/view?usp=sharing) Guide to the Drive App, the [Driver's](https://drive.google.com/open?id=1FGtE5BD4fhAn1NjFapIZw0dYOCnrkFwJ) Guide to Data Transfer at Roadside [Inspection,](https://drive.google.com/open?id=1FGtE5BD4fhAn1NjFapIZw0dYOCnrkFwJ) and the Driver's Guide to Data Diagnostics & [Malfunction](https://drive.google.com/a/geotabinc.com/file/d/0Bx-Ij37uV33INHkxY0VnNzFBaVU/view?usp=sharing) Events; and
- Make sure you have reviewed the [Driver's](https://drive.google.com/file/d/0BzEIGw5fONHuNjVGVHV1RGVyQjQ/view?usp=sharing) Guide to Hours of Service (HOS) and [Driver's](https://drive.google.com/open?id=0BzEIGw5fONHuYU5mNE40ZUtSOWs) Guide to DVIR.

**‼ IMPORTANT:** The [Driver's](https://drive.google.com/a/geotabinc.com/file/d/0Bx-Ij37uV33IRzllRWNhM0t4ek0/view?usp=sharing) Guide to the Drive App, Driver's Guide to Data Transfer at Roadside [Inspection](https://drive.google.com/open?id=1FGtE5BD4fhAn1NjFapIZw0dYOCnrkFwJ) and the Driver's Guide to Data Diagnostics & [Malfunction](https://drive.google.com/a/geotabinc.com/file/d/0Bx-Ij37uV33INHkxY0VnNzFBaVU/view?usp=sharing) Events must be kept in the CMV at all times. These documents must be made available during a roadside inspection in accordance with FMCSA 49 CFR §395.22 (h). In addition, drivers must have a supply of blank Records of Duty Status (RODS) paper logs sufficient to record the driver's duty status and other related information for the duration of the current trip. Maintain a second backup copy of the electronic hours-of-service files, by month, at a different physical location from where the original data is stored  $-$  FMCSA 49 CFR § 395.22(i).

The Drive App:

- Operates on a fixed 24-hour period starting at 12:00 AM.
- Supports three co-drivers logged in to the same device.
- Supports all time zones.
- Supports the following rulesets:
	- FMCSA 7-day/8-day
	- California intrastate
	- Florida Intrastate
	- Texas intrastate
	- Canadian Duty 1 & 2

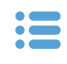

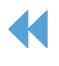

- Supports the following exemptions:
	- Short Haul
	- Non-CDL Short Haul
	- 16-hour
	- Adverse Driving Conditions
	- Personal Conveyance
- 24-hour Restart (for oil transport drivers)
- Oil well Wait Time and 24-hour Restart (available to off duty co-drivers)
- Off-duty deferral (Canadian, currently in Beta)
- Yard Move
- 30-minute rest exemptions on federal rulesets. Salesperson

✱ **NOTE:** All Record of Duty Status (RODS) fields can be edited in the Fleet Management Application. Edited RODS will be permanently identified as having been modified.

# <span id="page-3-0"></span>**System Requirements**

### <span id="page-3-1"></span>Android

- Android 4.4 or higher
- 4.7-inch+ screen (recommended)
- Capacitive touch screen preferred
- Built-in cellular modem (3G or LTE) with data connection (Avg monthly data usage: 350MB)
- 2GB RAM
- 250MB data storage
- Built-in GPS
- Certified by Google, with access to the Google Play Store preferred

### <span id="page-3-2"></span>iOS

- iOS 6.0 or higher
- 4.7-inch+ screen (recommended)
- Capacitive touch screen preferred
- Built-in cellular modem (3G or LTE) with data connection (Avg Monthly Data Usage 350MB)
- 2GB RAM
- 250MB data storage
- Built-in GPS
- Certified by Apple, with access to the App Store preferred

## <span id="page-3-3"></span>Android Setup

- 1. Make sure you have access to the [Google](https://play.google.com/store) Play Store.
- 2. Enable **Wi-Fi** and disable **Flight mode**.
- 3. Under **Mobile networks**, enable **Data access over mobile network**.
- 4. Enable all location services, and **High accuracy** mode if available.
- 5. Set **Date & time** to automatic.
- 6. In the Google Play Store settings, enable **Auto-update apps at any time**.
- 7. Go to the Google Play Store and install the Drive App.

## <span id="page-3-4"></span>iOS Setup

- 1. Make sure you have access to the Apple App Store.
- 2. Enable **Wi-Fi** and disable **Airplane mode**.
- 3. Under **iOS settings** > **Privacy**, enable **Location Services**.
- 4. Under **Drive App**, select **Always**, and enable **Use Cellular Data**, then set **Notifications** to **Allow Notifications**.
- 5. Under **iOS settings** > **iTunes & App Store** > **Automatic Downloads**, enable **Updates** and **Use Cellular Data**.
- 6. Ensure that the **Date & time** are set to automatic.
- 7. Go to the App Store and install the Drive App.

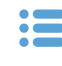

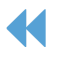

### <span id="page-4-0"></span>In-Vehicle Setup

Equip your vehicle with a Telematics Device, a compatible Android or iOS mobile device, and an IOX-USB accessory (optional). Contact your System Administrator for more information.

# <span id="page-4-1"></span>**Logging In**

When you log in to the Drive App, you are prompted to complete a set of actions to synchronize your assets, ensure the vehicle is safe to operate, and verify any outstanding logs.

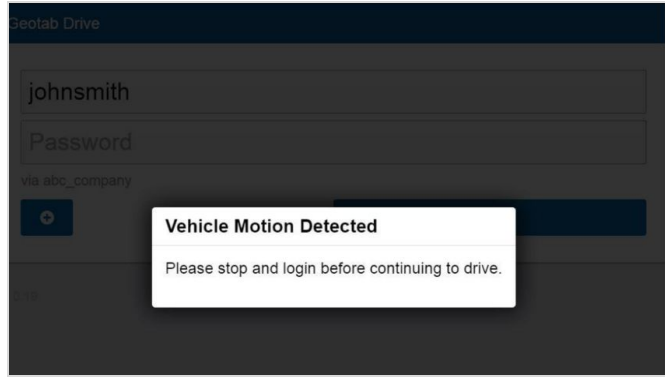

Before you can start driving, you are prompted to:

- Attach a vehicle;
- Attach a trailer;
- Attach a shipment;
- Verify duty status logs;
- Inspect the vehicle (DVIR); and
- Inspect the trailer (DVIR).

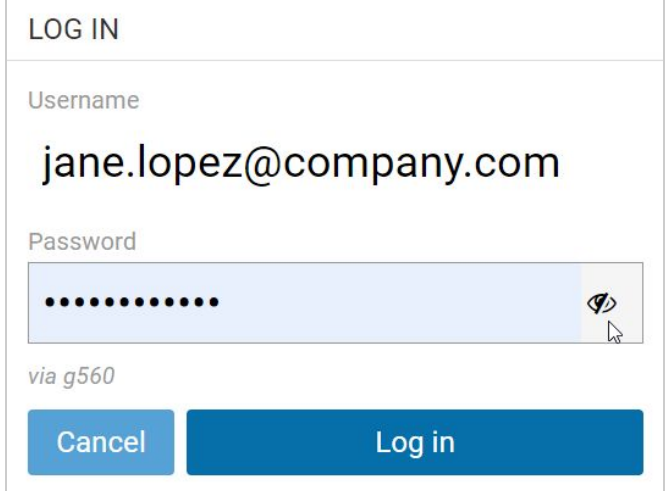

If you start driving the vehicle without logging in, the Drive App detects the motion, and warns you to stop the vehicle and log in.

If you do not log in, the App is unable to associate your duty status or other driving events with your account.

The first time you log in to the Drive App, you are prompted to **Accept** the End User Agreement. After accepting the agreement, enter your **Username** and press **Next** to display the **Password** field.

Enter your password (minimum 8 characters in length), and press **Log in**.

**Note**: Tap the eye symbol to show/hide your password.

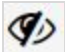

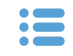

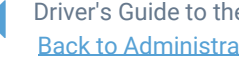

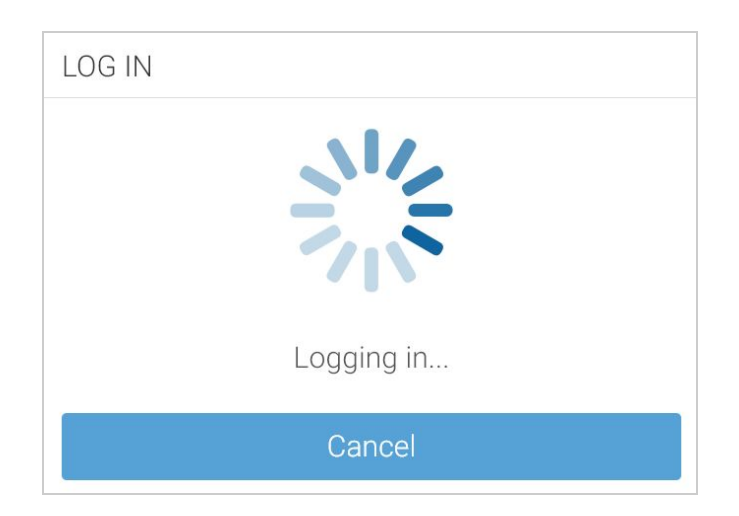

After authenticating your credentials, the App synchronizes your data (i.e. driver profile, shipment information, HOS logs, and DVIR records) for a brief time before loading the main interface.

**Note**: You remain associated with your driver's logs even when you switch vehicles.

## <span id="page-5-0"></span>Attach a Vehicle

You must attach a vehicle to your account before the duty status and other types of electronic records can be assigned to you.

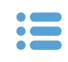

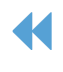

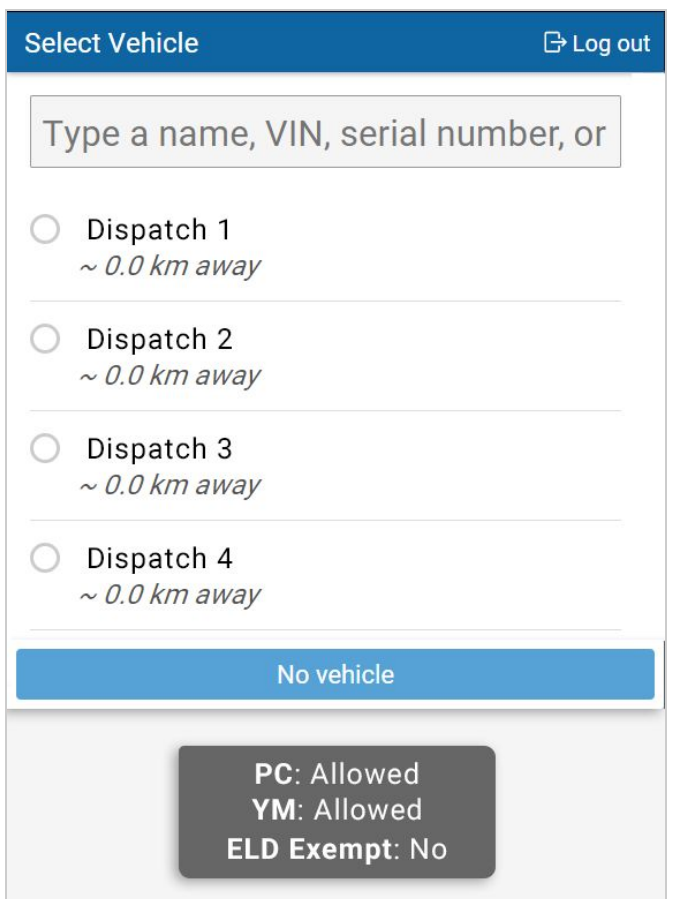

If there is no vehicle assigned to your account at the time of login, select **No Vehicle** to continue into the App. Without a vehicle, you can only set the status to **ON** and **OFF** duty.

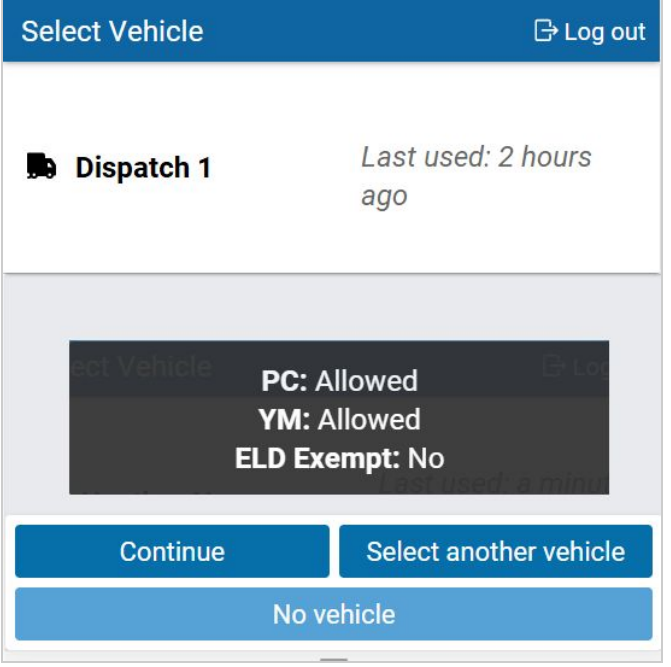

Based on the geolocation of your device, the App automatically locates the closest vehicles within a 1km/0.6mi radius. You can **Continue** with the closest vehicle, or **Select another vehicle**.

When you log in, the exemptions notification informs you if **PC** (Personal Conveyance) or **YM** (Yard Move) is enabled. The notification also displays your ELD-exempt status.

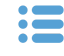

Document Version 1.6 [Back to Table of Contents](#page-0-0)

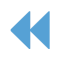

7 Driver's Guide to the Drive App [Back to Administrator's Guide](https://drive.google.com/open?id=1rvtEGp0HHqhsllFLq6ztmfTNPY0GIbKk)

#### **Confirmation Required**

Vehicle: H car

Current driver: anna@anna.com You will be assigning yourself to this vehicle and disassociating the driver mentioned above. Would you like to continue?

**No** 

Yes

In some cases, your current vehicle may have been claimed by another driver and dissociated from your account. If this occurs, you are asked if you would like to reassign the vehicle to yourself. By choosing **No**, you are automatically assigned to **No Vehicle**, and prompted to select another vehicle.

If you are logged in with a co-driver, they receive the same message.

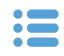

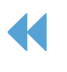

# <span id="page-8-0"></span>Attach a Trailer

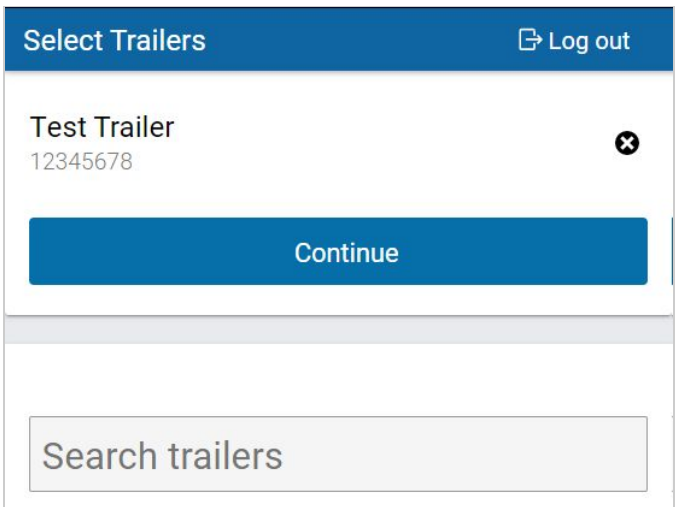

After attaching vehicles, you are prompted to attach a trailer. You can attach up to four trailers; however, each trailer must be assigned a unique name. If you do not have a trailer to attach, press **Continue**.

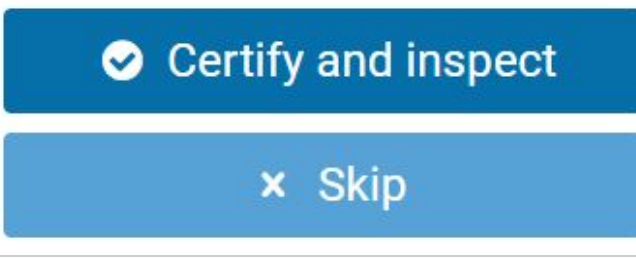

If you attach a trailer, you are prompted to perform a DVIR on the trailer. If you detach a trailer, you are also asked to perform a DVIR. In both cases, you can choose to **Certify and inspect** or **Skip**.

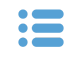

# <span id="page-9-0"></span>Attach a Shipment

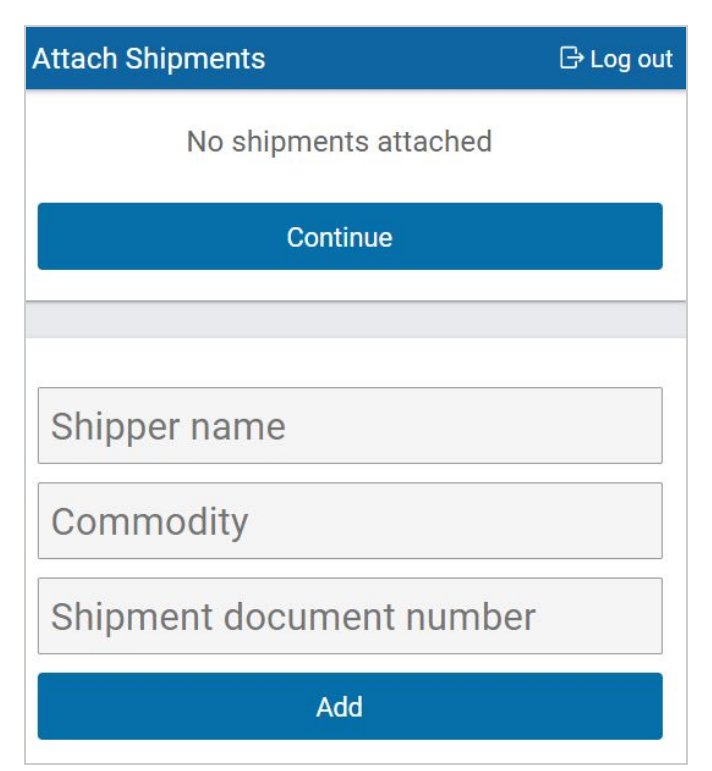

Next, you are prompted to attach shipments to your vehicle. Press **New shipment** to attach a shipment, or **Continue** with no shipment.

When attaching a shipment, enter the shipper name, commodity, and shipment document number. Press Add to assign the shipment to your vehicle.

# <span id="page-9-1"></span>Verify Duty Status Logs

If you have unverified logs from earlier driving activity, you are asked to review and verify them.

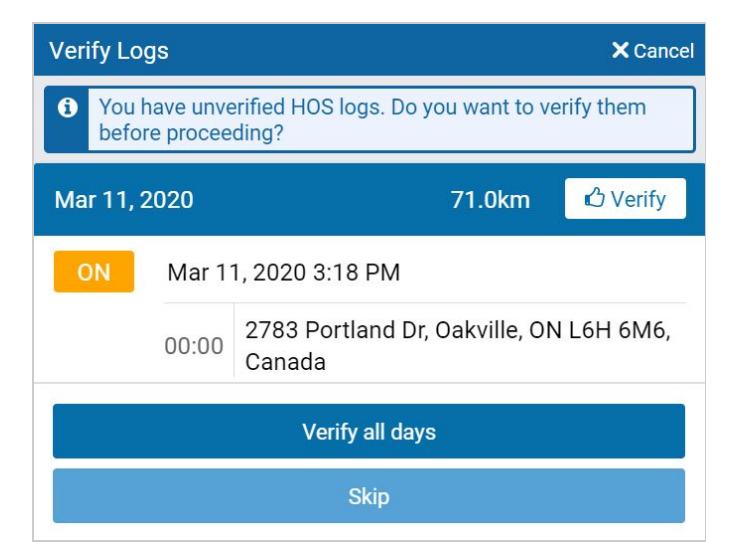

Use the **Verify** button for any 24-hour period to verify by day, or use the **Verify all days** button to verify all visible logs. You can also skip this step with the **Skip** button.

**Note**: If you choose to **Skip** this step, an audit log is created indicating the time and date the button was selected.

#### <span id="page-9-2"></span>Claiming Unassigned Logs

The Drive App creates duty status logs even when your vehicle is driven without a user logged in. If this occurs,

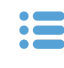

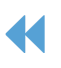

10 Driver's Guide to the Drive App [Back to Administrator's Guide](https://drive.google.com/open?id=1rvtEGp0HHqhsllFLq6ztmfTNPY0GIbKk) you are asked to review and claim the unassigned logs.

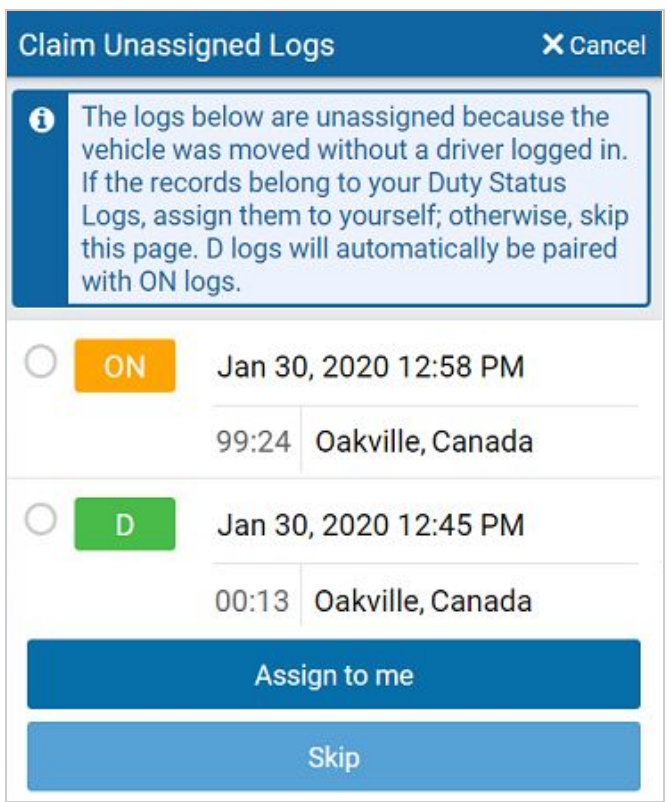

You can claim logs by selecting all relevant logs and pressing the **Assign to me** button.

You can also skip this step with the **Skip** button. The **D** and **ON** Duty Status Logs are paired when claiming them in the Drive App.

✱ **NOTE:** Claiming unassigned logs belonging to other drivers causes your Record of Duty Status to be inaccurate.

## <span id="page-10-0"></span>Inspect the Vehicle

To complete the login process, you are prompted to perform a new DVIR of the vehicle and its attached trailers.

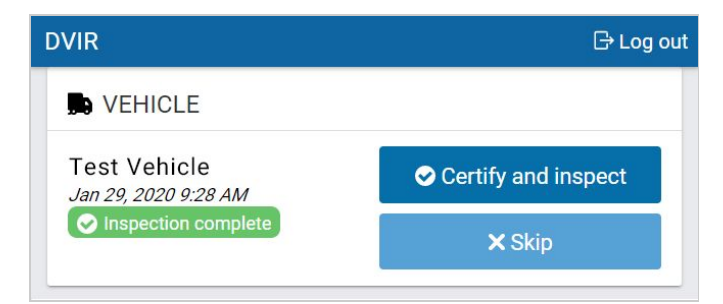

The app will indicate that a previous inspection was completed and certified. Press **Certify and inspect** to begin a new inspection.

If you do not have clearance to perform a DVIR, press **Skip** to go to the **Dashboard**. You can find more information on performing a DVIR here.

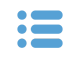

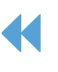

# <span id="page-11-0"></span>**Navigating the Dashboard**

After completing all login tasks, you are taken to the **Dashboard**. The Dashboard is the main interface used for navigating the Drive App. Shortcuts to features including App settings and Add-Ins that you have installed are available at the bottom on all the screens.

**Note**: Your dashboard may look different based on your user clearances and the Add-Ins that you have installed.

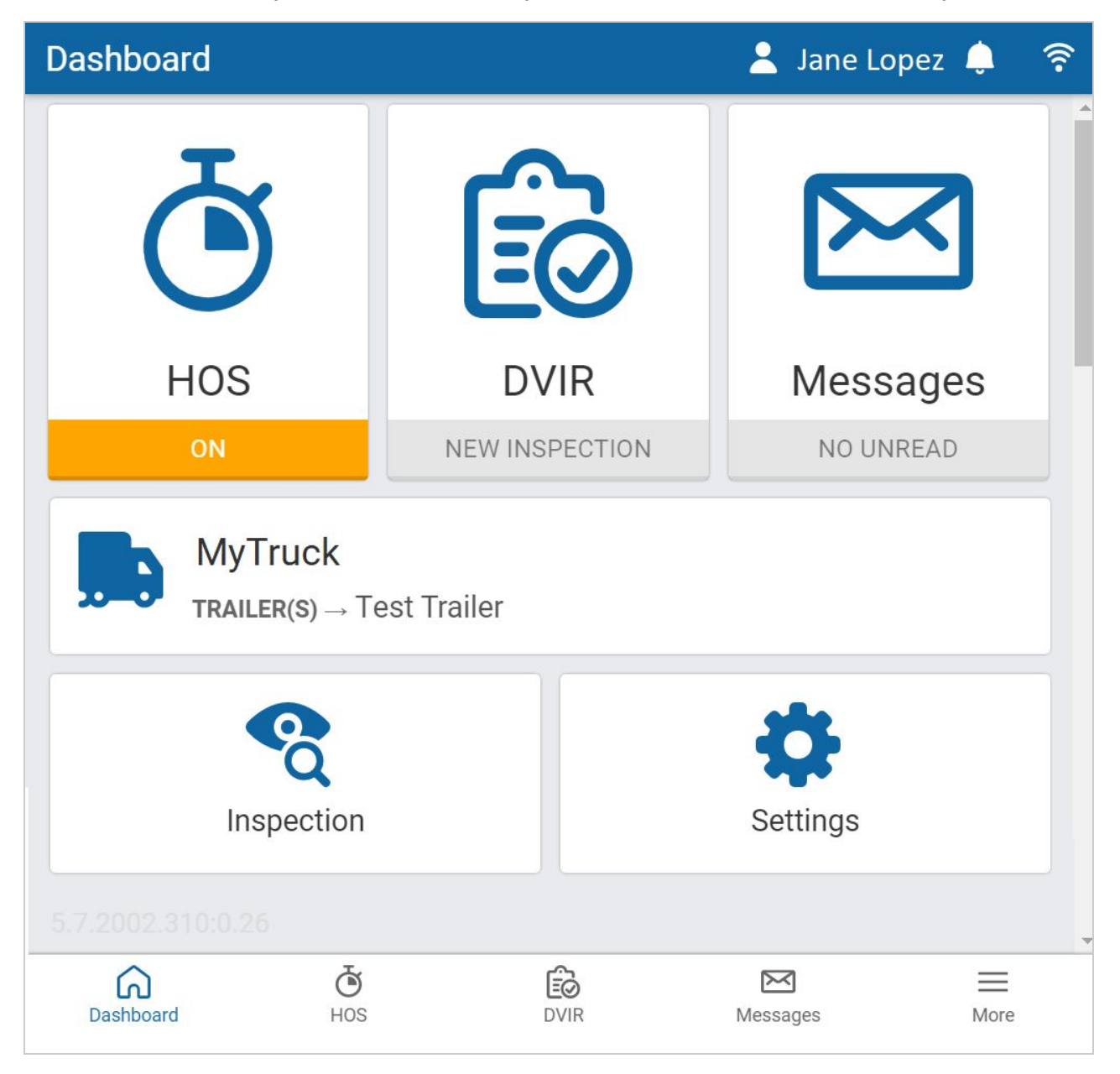

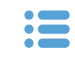

Document Version 1.6 [Back to Table of Contents](#page-0-0)

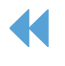

12 Driver's Guide to the Drive App [Back to Administrator's Guide](https://drive.google.com/open?id=1rvtEGp0HHqhsllFLq6ztmfTNPY0GIbKk)

### <span id="page-12-0"></span>Connection Status

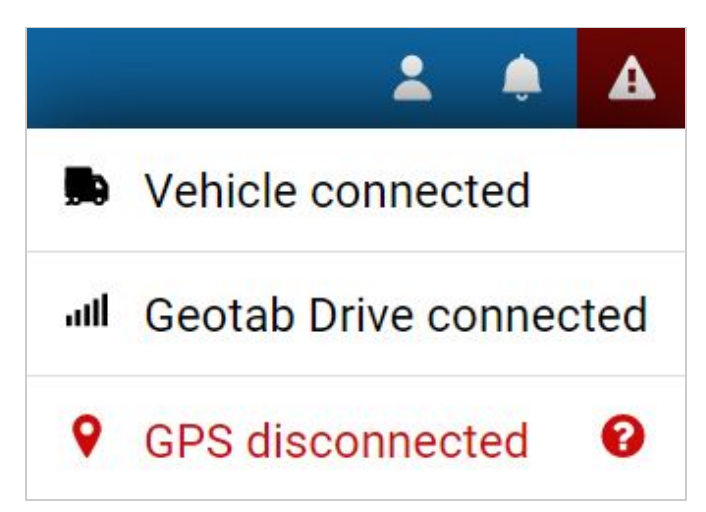

You can check your connectivity status by pressing the wireless icon in the top-right corner of the screen.

 $\widehat{\mathcal{F}}$ 

Α

A red exclamation mark indicates a disconnection. When pressed, the disconnected item displays in red, which can be selected for additional context.

#### <span id="page-12-1"></span>Vehicle Disconnected

This message displays in red when the Telematics Device is not communicating with the server. This can be due to wireless network issues or a loss of power from the device.

#### <span id="page-12-2"></span>Drive Disconnected

This message displays in red when your mobile device has no connection to the server. This will happen if the data connection on the mobile device is not reliable or the mobile device is in airplane mode.

✱ **NOTE:** Logging out is disabled when Drive is in this state. This is done in order to preserve the driver's logs until a connection to the server is re-established. Similarly, the driver will not be able to log in while out of coverage.

#### <span id="page-12-3"></span>GPS Disconnected

This message displays in red when there is a disruption with the GPS communication of the mobile device. This can be caused by location, environment, or airplane mode. Drive uses GPS as a fallback for the lock screen.

#### <span id="page-12-4"></span>Power Disconnected

The driver is at risk for losing device power if their mobile device is not being charged. The lock screen may not be as responsive if power is not connected.

# <span id="page-12-5"></span>**Attaching Assets**

After logging in, you can change or attach new vehicles and trailers at any time by pressing the vehicle name from the **Dashboard**, or by pressing **More,** then **Assets** from the **Shortcuts** menu.

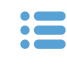

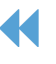

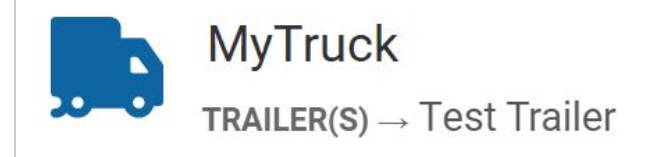

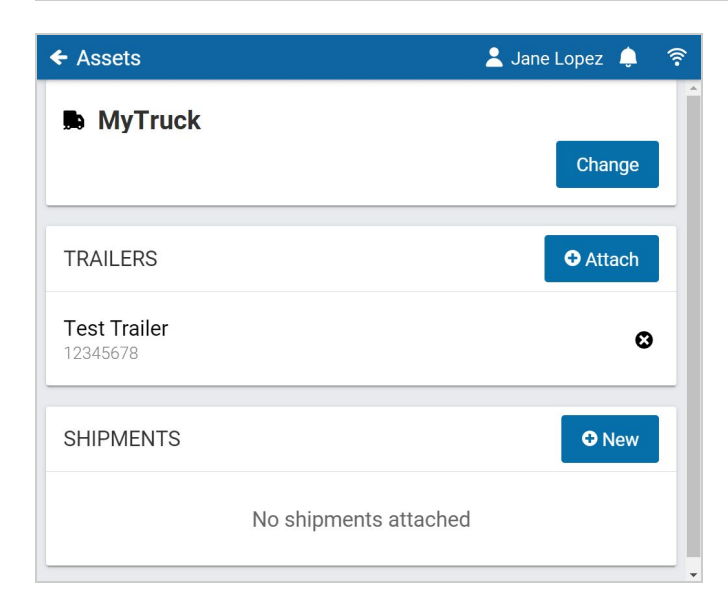

Press the **Change** button to change the vehicle associated with the Drive App. You are prompted to perform a DVIR each time you change vehicles.

Press the **Attach** button to attach a new trailer, and press the **New** button to add a new shipment.

 $\blacktriangle$ **S** ← Attach Shipments ▲ press **Add**. Shipper name Commodity

Shipment document number

Add

To add shipment information to your log, press the **New** button. Enter your shipment information and

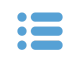

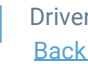

14 Driver's Guide to the Drive App [Back to Administrator's Guide](https://drive.google.com/open?id=1rvtEGp0HHqhsllFLq6ztmfTNPY0GIbKk)

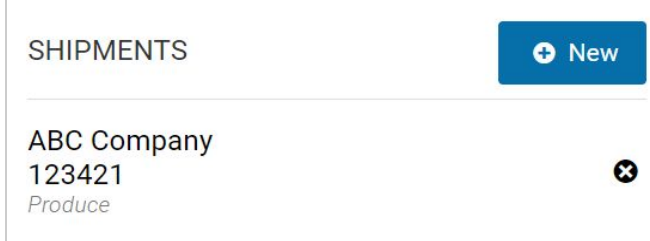

Your shipment information now displays on the **Assets** page.

Shipment information also displays on the **Compliance Print** made in the Fleet Management Application.

# <span id="page-14-0"></span>**Adding Co-Drivers**

You can add co-drivers to the Drive App by pressing your name in the top-right corner of the screen, then pressing the **Add driver** button. The co-driver is prompted to enter their login credentials. You can add up to three drivers per vehicle. When the vehicle is in motion, the app does not allow a co-driver to switch the **Driver's seat** with the driver.

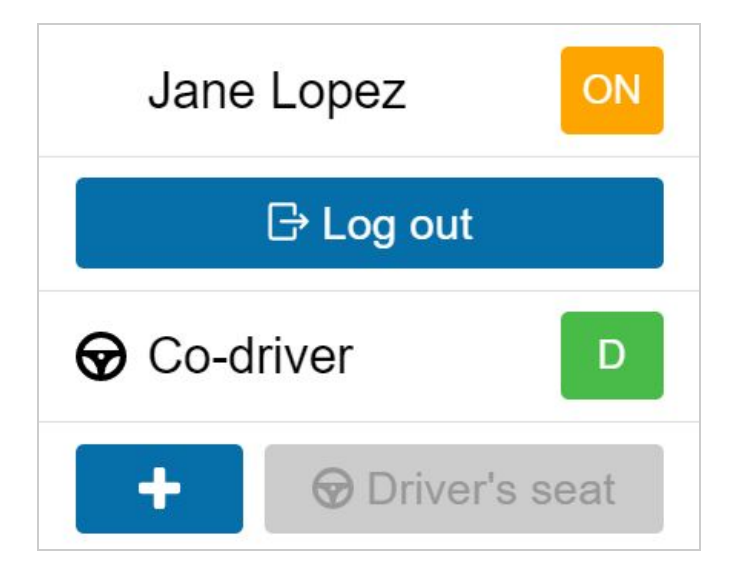

After logging in, the names of all drivers display in the user list. When multiple drivers are logged in, the steering wheel icon indicates the active  $\Theta$ driver.

Use the **Driver's seat** button to switch the active driver. The duty status changes automatically to **D** for the active driver. The co-driver must change their status manually through the App.

The **Driver's Seat** button is disabled for the active driver while in the **D** status.

If the active driver logs out, the co-driver becomes the new active driver.

Co-drivers can share the Drive App interface to adjust their individual duty statuses. To become an active user of the interface, press your name from the driver list. Once you are the active user, your name displays at the top of the driver list. At this point, you can adjust your duty status without affecting the duty status of your co-drivers.

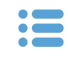

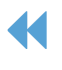

# <span id="page-15-0"></span>**Drive App Hours of Service (HOS)**

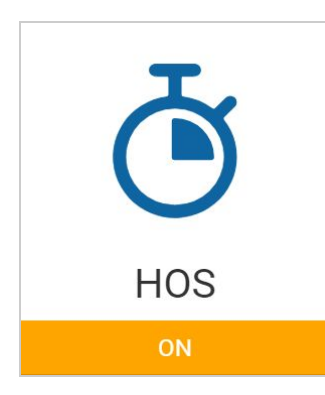

The **HOS** feature provides all the tools necessary for tracking and recording your duty status. It also provides the ability to verify logs, apply exemptions, and provide information for roadside inspections.

The **HOS** screen is divided into **Status**, **Logs**, and **Options** tabs.

## <span id="page-15-1"></span>Status Tab

The **Status** tab allows you to view and set your duty status, as well as view and apply exemptions.

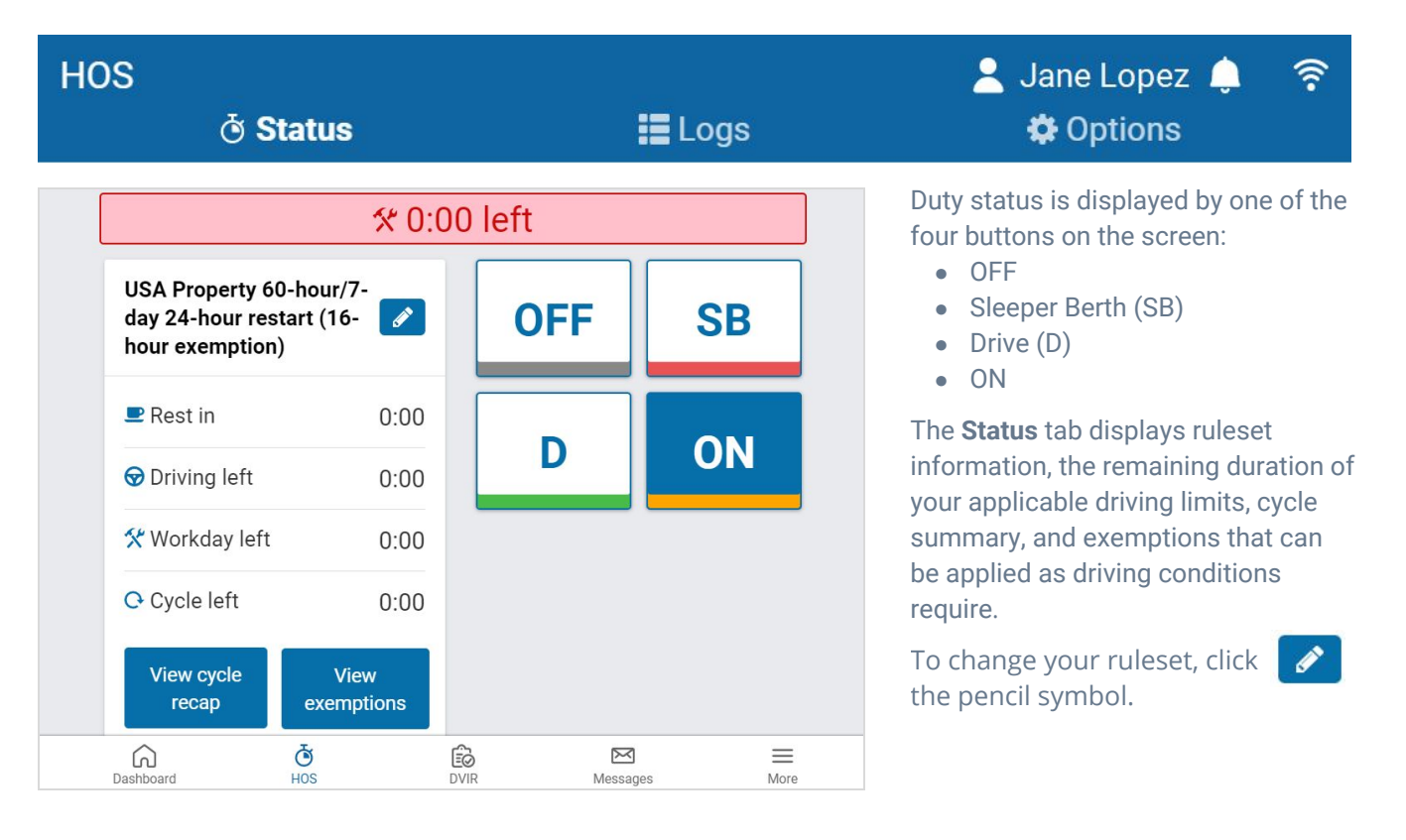

✱ **NOTE**: When outside of cell coverage, you are notified to manually set your status.

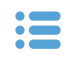

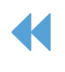

✱ **NOTE**: When changing your status to **ON** duty, you are notified of potential violations, and prompted to add an annotation.

✱ **NOTE**: When changing your status to **OFF** duty, you are asked if you want to take a break or log out. If you select **Log out**, the App will guide you through your [end-of-day](#page-40-3) tasks, but will not close when you are finished.

# $0:00$  left

The red bar at the top of the screen indicates that you have no driving time remaining and must take a break.

# 8:00 left

The blue bar at the top of the screen indicates the time remaining before you must take a break.

Once you begin to drive, your status automatically switches to **D** when the vehicle reaches a speed of five mph (eight km/h). Once you stop driving, after three seconds, your status remains as **D** for an additional five minutes. When five minutes have passed, you are prompted to change your status to **ON** duty. If you do not respond within a minute, your status switches to **ON** duty.

✱ **TIP**: You can manually switch your duty status at any time by pressing **HOS** on the dashboard.

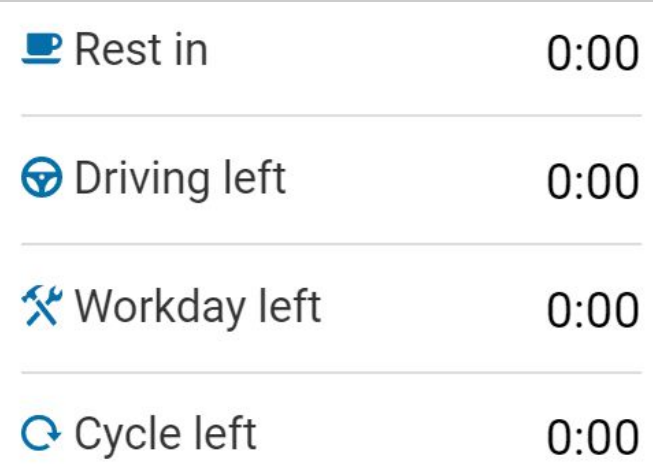

The **Rest in** timer is the time remaining before you must take a break.

When the **Rest in** timer reaches 0:00, a **Rest duration** timer replaces it when you go off duty.

The **Rest duration** timer is the time that has passed during the break period.

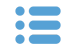

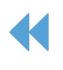

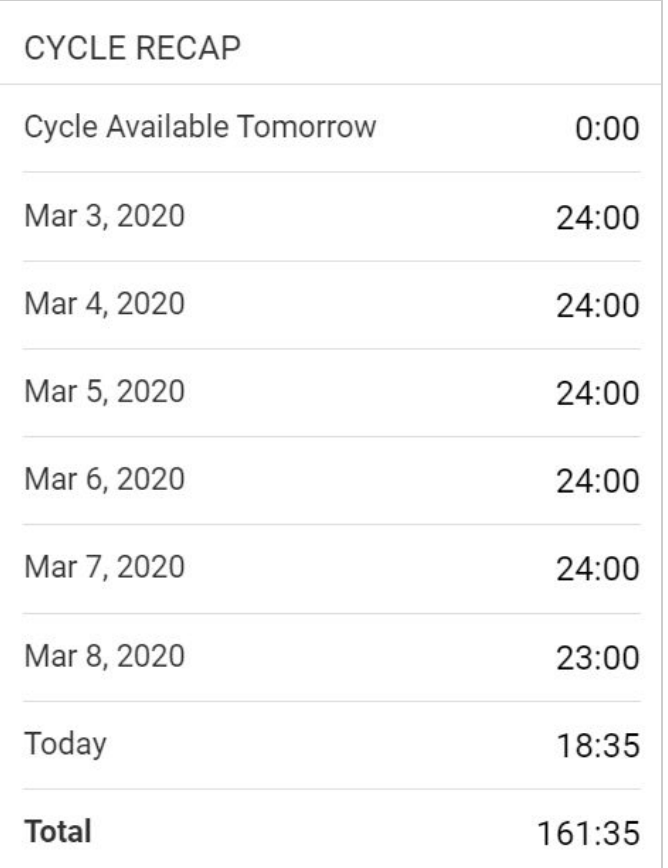

For a summary of your cycle, press **View cycle recap**.

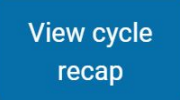

**View cycle recap** displays:

- Available cycle time tomorrow;
- Hours used within each day in the cycle; and
- Total hours used within the cycle.

Depending on your ruleset, cycle recap provides a quick and compact view of how much time you have used, and how much time is remaining for the following day.

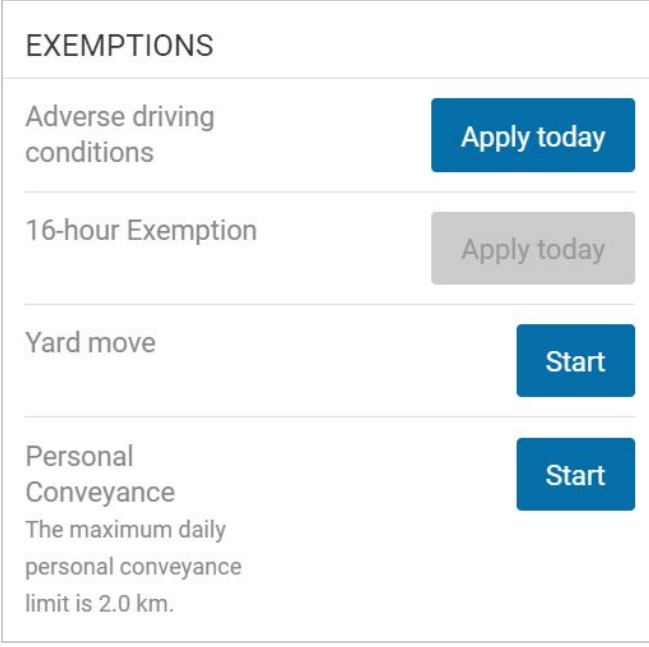

To apply exemptions, press **View Exemptions** and use the corresponding buttons to activate them.

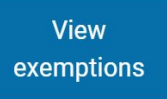

**View exemptions** allows you to do the following:

- Apply exemptions.
- Start/stop Yard Move.
- Start/stop Personal Conveyance.

By default, the only exception that is always available to you is the **Adverse Driving Conditions** exemption.

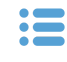

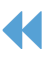

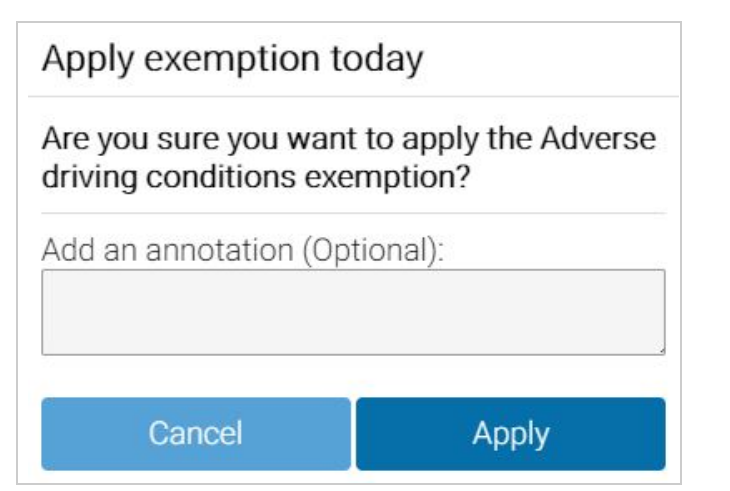

If you select the **Adverse Driving Conditions** exemption, you must confirm your selection before applying the exemption. Additionally, you can add an annotation to provide further details.

If you enable the **Adverse Driving Conditions** exemption when driving south of latitude 60°N (along the southern border of Yukon, Northwest Territories and Nunavut in Canada), the following changes are made to your daily requirements and HOS availability:

- Daily rest requirement decreases by two hours
- Daily off requirement decreases by two hours
- Daily driving available increases by two hours
- Daily duty available increases by two hours
- Workday driving available increases by two hours
- Workday duty available increases by two hours

You can stop a **Yard Move** event by turning the ignition off and on during a power cycle. You can stop a **Personal Conveyance** event by confirming the event ended when the ELD prompt displays, also during a power cycle.

If a confirmation is not made and the vehicle is in motion, the ELD defaults to none. Other exemptions must be configured by your Fleet Management Application Administrator.

A full list of all available exceptions can be found in the Hours of Service [Ruleset](https://docs.google.com/document/d/10g2IAP8WjYQveYb-BEOEeEuElE2EOtBH4L13fRyeeTI/) Matrix.

✱ **NOTE:** The Yard Move exemption is disabled when the speeding rule is exceeded, or when the vehicle leaves the specified zone type.

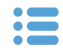

# <span id="page-19-0"></span>Motion Detection When Driving

When you are logged into the Drive App and the vehicle begins moving, the Drive App screen locks to minimize driver distraction. All other information is hidden and you only see the remaining driving time available. When the vehicle is in motion, the app does not allow a co-driver to switch seats with the driver.

If the vehicle has stopped for five minutes, a prompt displays on the screen. Confirm if you have stopped driving, or if the vehicle is still in motion. If a response is not submitted to confirm or deny the prompt within one minute of receiving the prompt, the ELD automatically creates an **ON** duty status log.

If you continue to drive past your available hours, the screen notifies you that you are in violation of your ruleset. The app broadcasts an audible warning in addition to the Hours of Service limit message, whether the app is in the background or the foreground. The audible warning does not occur if you are in the **OFF** or **Sleeper Berth (SB)** status.

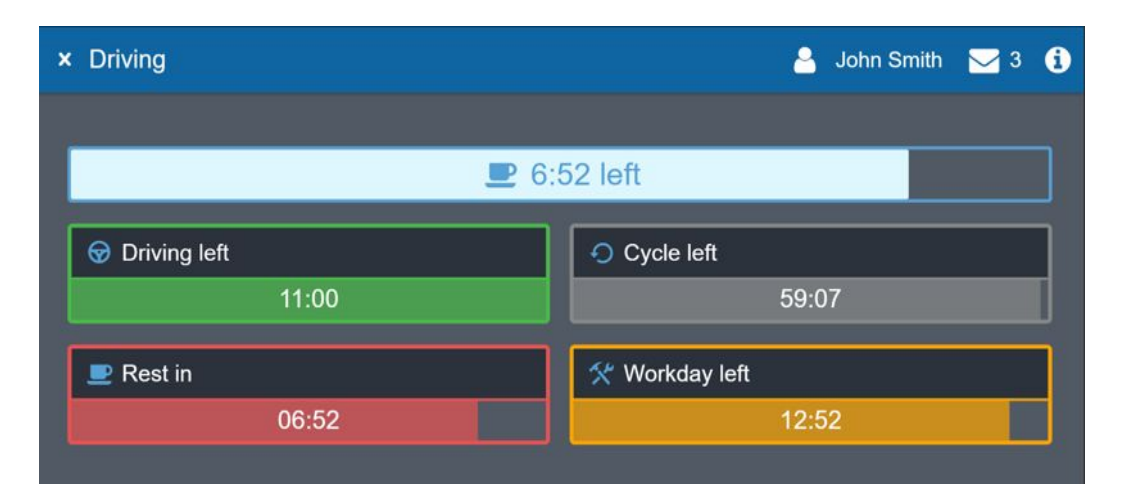

# <span id="page-19-1"></span>Driving in Violation

#### **Upcoming violation for John Smith**

0:00 left for 11 hour driving limit 0:00 left for 60 hour cycle on-duty limit 0:00 left for 8 hour rest limit 0:00 left for 14 hour work day limit

**OK** 

The Drive App notifies you when you are nearing a duty violation two hours before the violation, one hour before the violation, 30 minutes before the violation, and right before the violation.

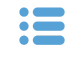

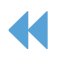

#### **Warning**

Changing your status to "D" will put you in violation of the following rule(s):

- 14-hour workday limit
- 8-hour rest limit
- 60-hour cycle on-duty limit
- 11-hour driving limit

Cancel **OK** 

If you switch your duty status to **Drive** after your remaining driving time has expired, you are warned that doing so puts you in violation of your selected ruleset.

If you drive after being warned, a violation registers in your log.

# <span id="page-20-0"></span>Logs Tab

The **Logs** tab displays a list of all Records of Duty Status (RODS) for the past 14 or 16 days, depending on the ruleset, and any violations incurred. Logs are displayed below the graph, one day at a time, and can be navigated using the arrows at the top of the screen, or by pressing the date picker to display the calendar.

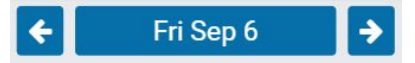

#### <span id="page-20-1"></span>Using the Graph

Duty status is plotted along the graph for a 24-hour period for each day. The total time spent in a particular duty status is displayed to the right of the graph. The bars on the graph are color-coded in the following way:

- **Gray**: Unverified logs
- **Green**: Verified logs
- **Yellow**: Edited logs
- **Red**: Driving in violation of HOS ruleset
- **Striped**: Personal Conveyance and/or Yard Moves
- **Blue**: Qualifying Break identifies logs that meet the break requirements for Canadian rulesets only.

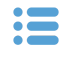

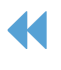

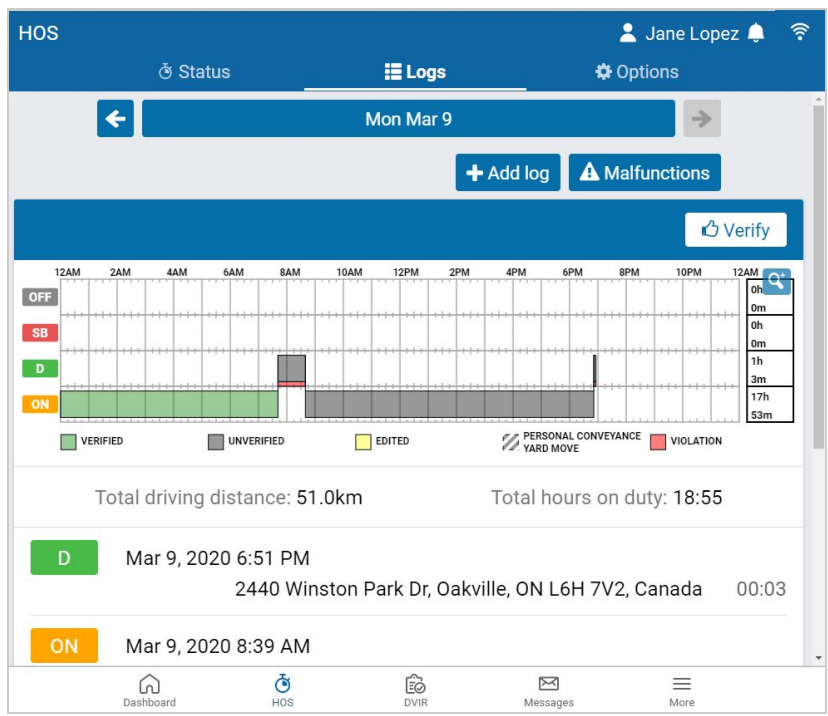

Select a log from the graph to display additional information including the log's duration and date of creation.

You can also edit certain elements of the log. If a log requires attention (e.g. verification, requested edits, missing location, etc.), a notification banner displays at the top of the page.

Press the banner to go to the log and make the necessary updates.

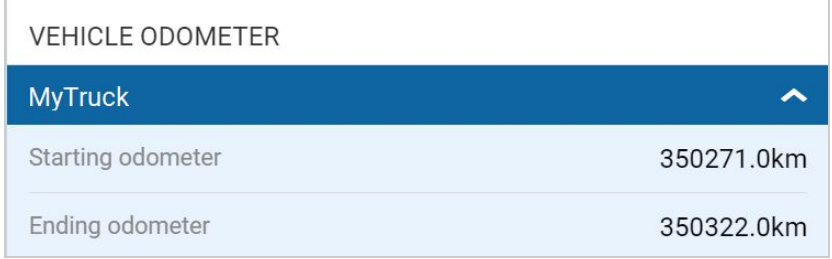

Starting odometer and Ending odometer display at the bottom of the **Logs** tab for quick reference

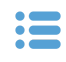

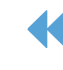

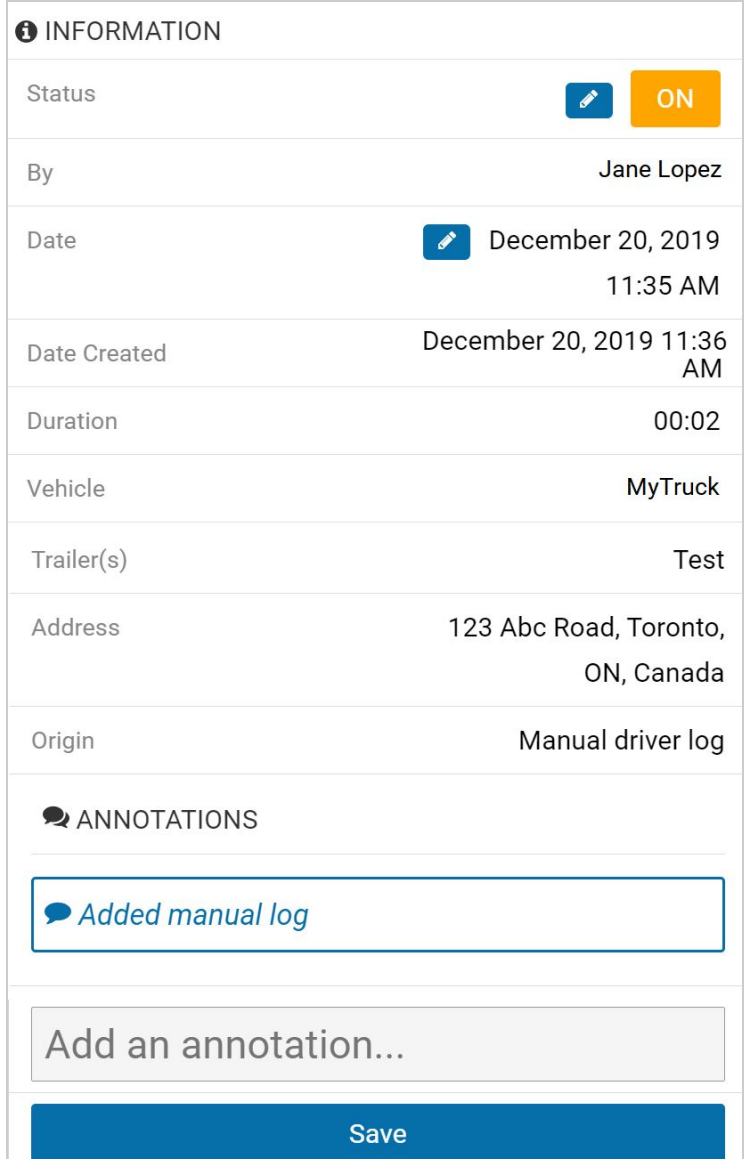

When you select a log, the Log page shows additional information about the log, including when and where the log was created.

You can also view and add annotations to the log. Select the arrow in the top left corner of the screen to return to the **Logs** tab.

#### <span id="page-22-0"></span>Location Information

The Telematics Device installed in your vehicle captures location information. If the GPS signal on the device is unavailable, there will be no address associated with the log created during this period. In this case, you must enter the location manually by pressing the **Where was this?** button.

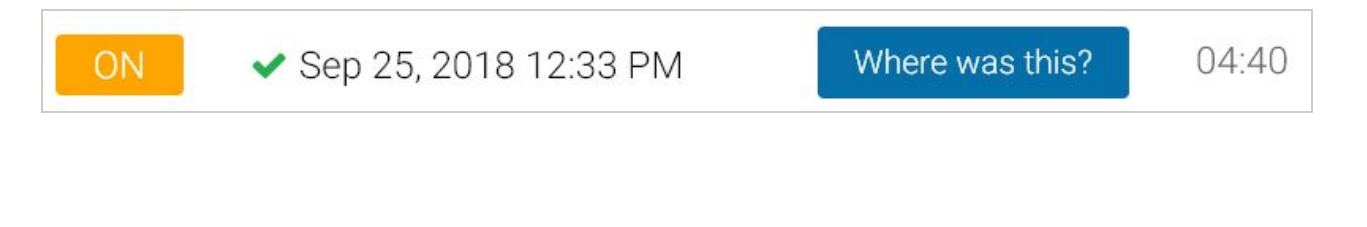

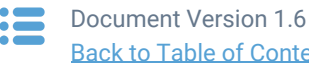

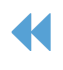

23 Driver's Guide to the Drive App [Back to Administrator's Guide](https://drive.google.com/open?id=1rvtEGp0HHqhsllFLq6ztmfTNPY0GIbKk)

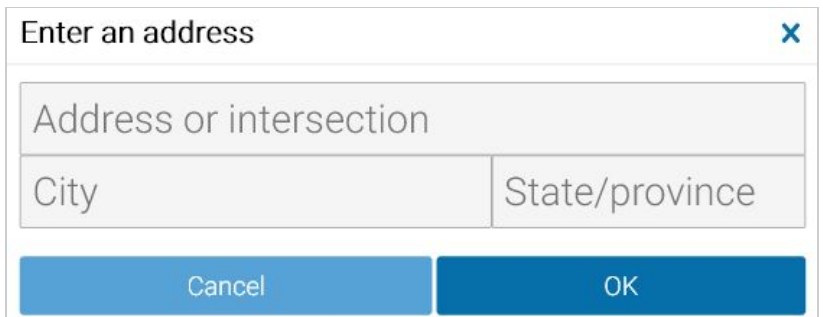

Enter the address where the log occurred, or to add location information if an exemption is applied.

#### <span id="page-23-0"></span>Adding Manual Logs

Manual logs allow you to correct your Records of Duty Status when existing logs are discovered to be incorrect or incomplete. For example, add a manual OFF-Duty log for the previous day if the App remained ON-Duty after you completed your work day. Also use manual logs when the status does not automatically change (e.g. a bug in the software), or if you are driving in an area without network coverage.

Other examples include creating a manual ON-Duty log for a day that you started at the office, or when the App does not detect driving, and places you ON-Duty after an inspection. Manual logs allow you to update any status for a specific date and time, and assign yourself the vehicle you were driving. If you need to add a manual log for any reason, follow the steps below and select the appropriate options.

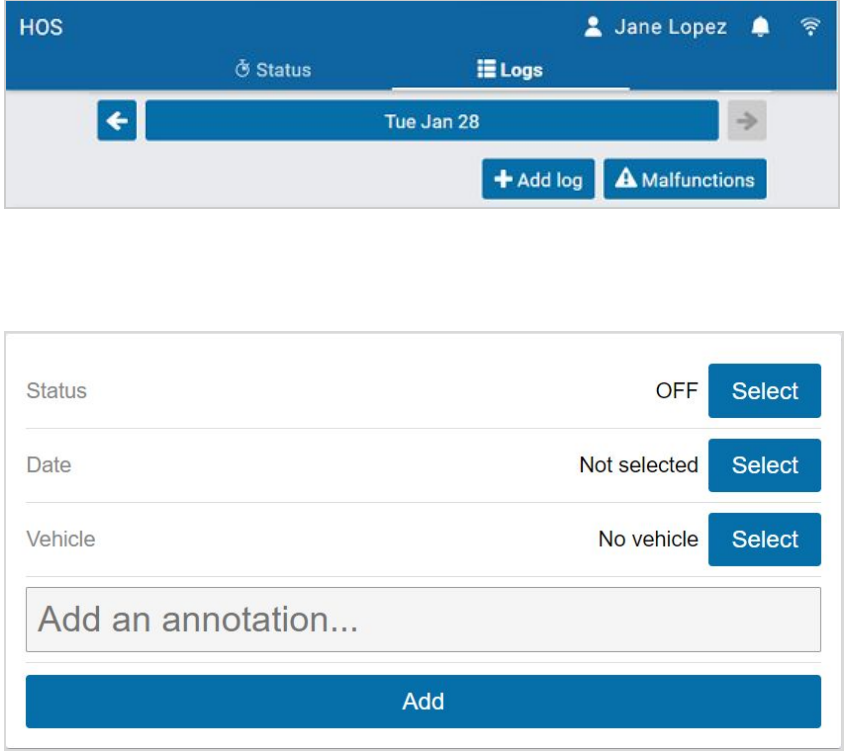

You can add manual logs for the last 14 days. For Canadian rulesets, you can add manual logs for the past 28 days.

To manually create Records of Duty Status, press the "**+ Add Log**" button.

 $\div$  Add log

On the screen that follows, press **Select** for each of the applicable elements of the log.

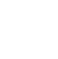

**Select Vehicle** 

**Bobs Truck** 

**Bobs Truck** 

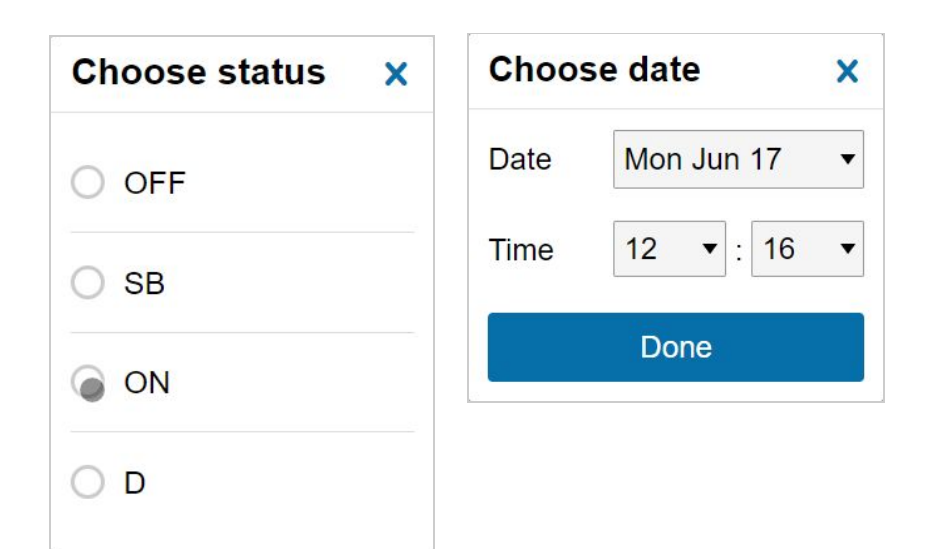

#### Choose the **Status**, **Date** and **Time** to start the log.

If you have a vehicle assigned to you when you create the manual log, that vehicle will be automatically selected.

 $\mathbf x$ 

If you do not have the correct vehicle currently assigned to you, and if you were driving (**D**) or **ON** duty at the time of the manual Record of Duty Status, select the vehicle.

You can also add an annotation to provide context for the manual log. Press **Add** to create the log.

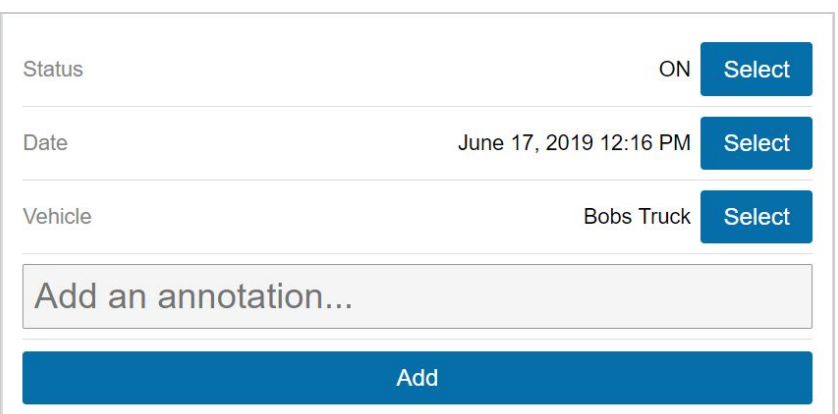

No vehicle

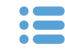

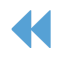

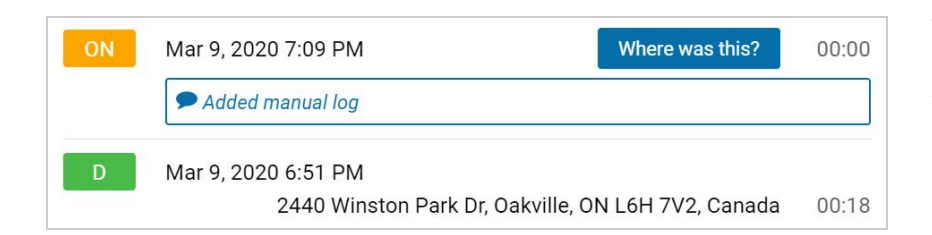

The **Logs** screen will display again after you have created the manual log. To view details, select the log.

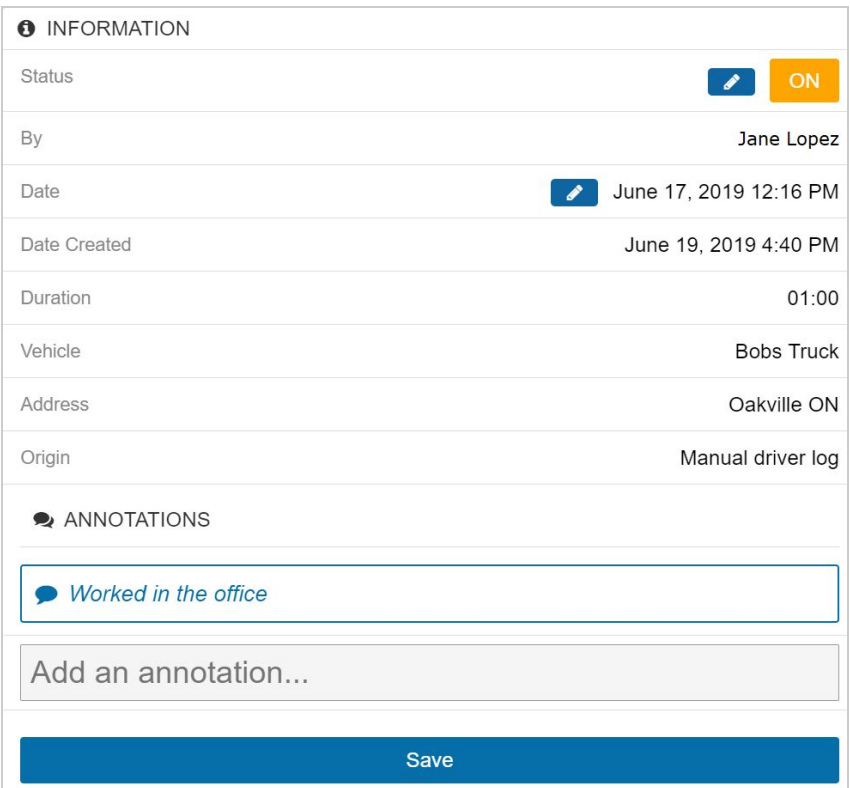

If you made a mistake while creating a manual log, press the pencil icon to edit the log status or date. You can also add new annotations.

Press **Save** when you have finished making changes.

✱ **NOTE:** Only manually created logs can be edited in the application. Automatically created logs cannot be modified or changed to another status. If you attempt to change the status of an automatic log, you will be asked if you would like to create a new log with the desired duty status.

#### <span id="page-25-0"></span>Changing Rulesets

When you change your ruleset, the preceding log is annotated to reflect this change.

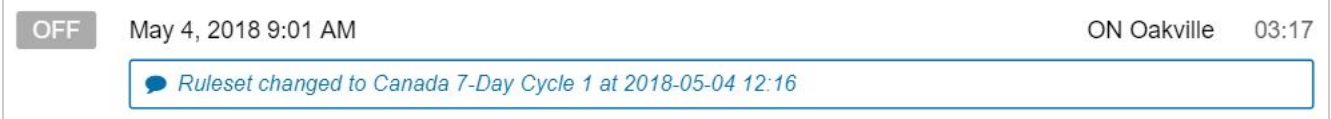

#### <span id="page-25-1"></span>Applying Exemptions

When the **16-hour** exemption, **Adverse driving conditions**, or **Oil well wait time** exemption is applied, the

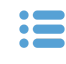

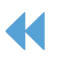

preceding log is also annotated to reflect this change.

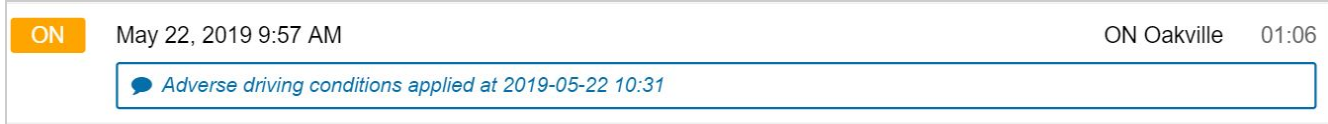

#### <span id="page-26-0"></span>Viewing Diagnostic and Malfunction Events

If the Drive App detects a diagnostic event, a yellow bar indicates a diagnostic is present, and a red bar indicates a malfunction is present. You can press the yellow or red bar to view more details about the events.

Consult the one-page document titled "Driver's Guide to Data Diagnostics & [Malfunction](https://drive.google.com/a/geotabinc.com/file/d/0Bx-Ij37uV33INHkxY0VnNzFBaVU/view?usp=sharing) Events," which provides instructions on what to do when these events occur. When a diagnostic event occurs, the yellow or red bar disappears after the issue is resolved.

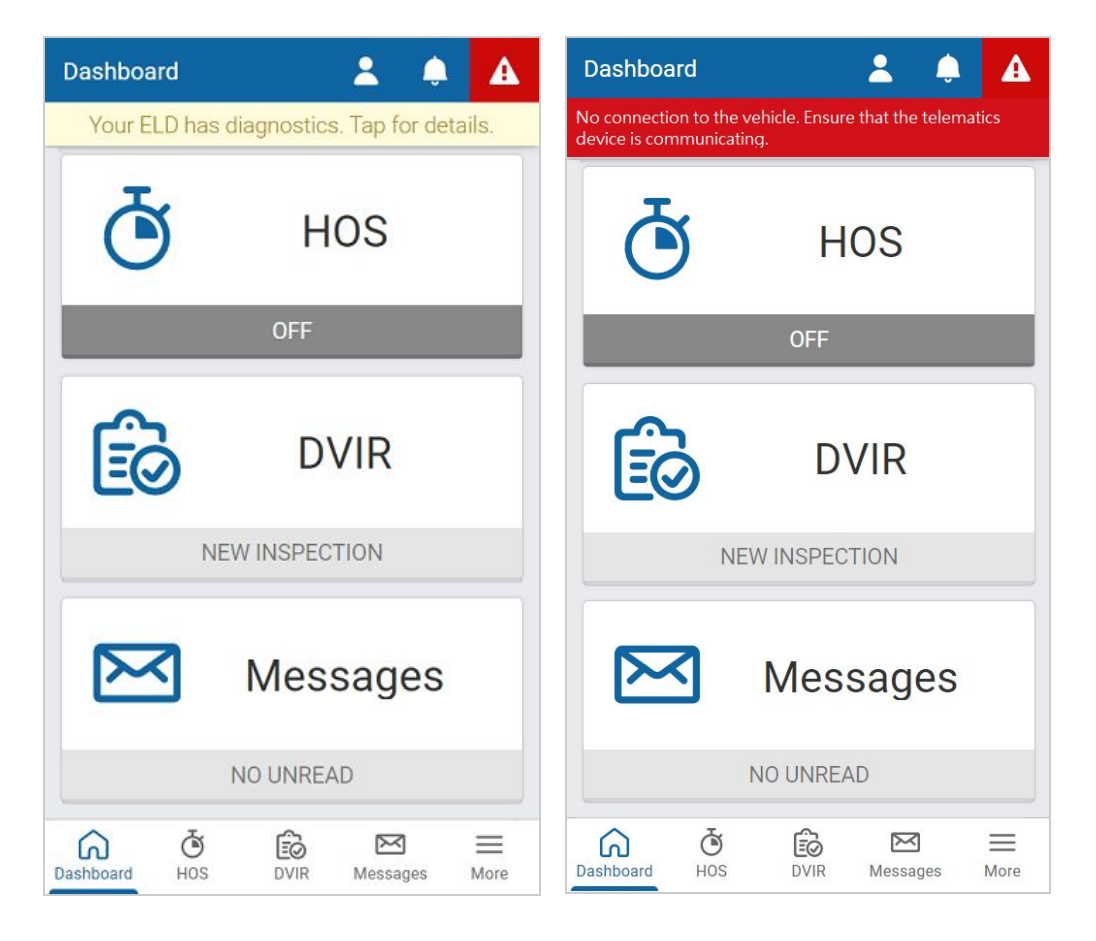

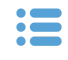

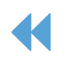

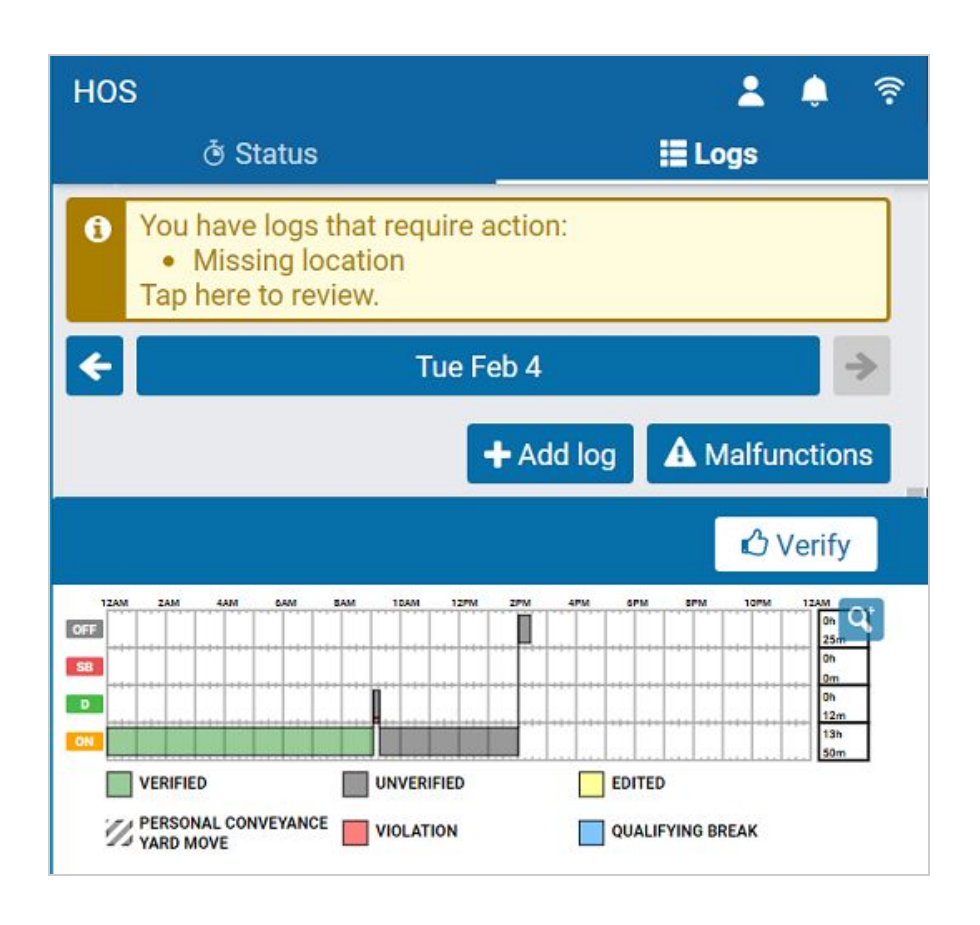

When a malfunction event occurs, it must be addressed by the driver or an Administrator.

Press the **Malfunctions** button at the top of the screen on the **Logs** tab.

The malfunction or diagnostic displays, along with the date the event occurred. When a malfunction event has been resolved, press the **Clear** button.

For more information, review the Driver's Guide to Data [Diagnostics](https://drive.google.com/file/d/16uIaxvIijdnFShL5G7mAuD2sS7jdtGMC/view) & [Malfunction](https://drive.google.com/file/d/16uIaxvIijdnFShL5G7mAuD2sS7jdtGMC/view) Events, or select the question mark beside each diagnostic/malfunction.

# **<sup>3</sup>** Unidentified Driving Diagnostic

Jan 30, 2020 1:04 PM

← Malfunction notifications

#### <span id="page-27-0"></span>Verifying Logs

The **Verify** button allows the driver to confirm that the logs recorded by the Drive App are accurate and valid. The button displays in the summary header of every daily group of logs. Press the **Verify** button to display the following screen:

 $\bullet$ 

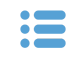

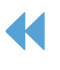

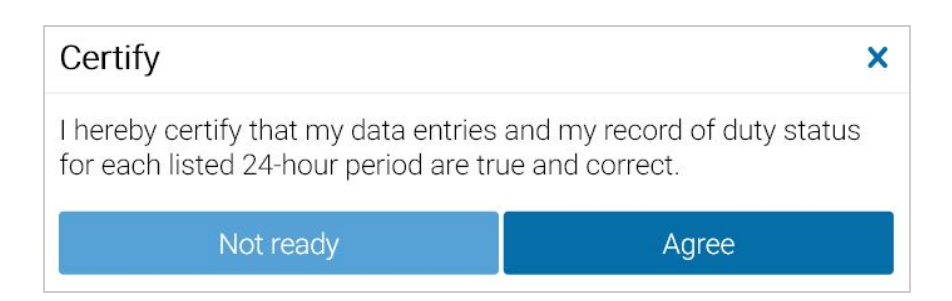

After you press the **Agree** button, every log for the selected date is verified. Verified logs have a check mark beside them, and the **Verify** button is replaced with text reading "Verified".

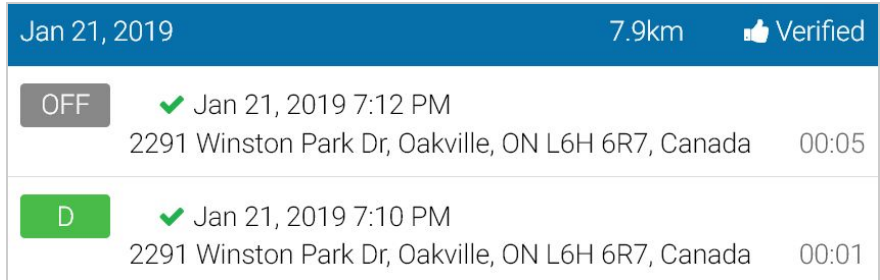

✱ **NOTE:** The driver will be notified of unverified logs when logging out. Logs that are left unverified for over 14 days disappear from the list and can no longer be verified electronically.

## <span id="page-28-0"></span>Options Tab

✱ **NOTE:** The **Options** tab will be removed in an upcoming release. To view Information such as driver and company details, navigate to **Settings** from the shortcut menu at the bottom of the screen. To view and rulesets, navigate to the **Status** tab.

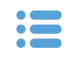

# <span id="page-29-0"></span>**Creating a Driver Vehicle Inspection Report (DVIR)**

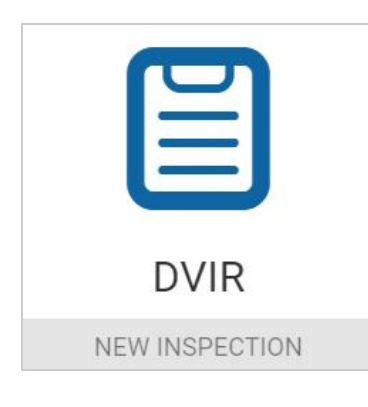

Driver Vehicle Inspection Reports (DVIR) help you track the health of vehicles and trailers. You can access the DVIR from the Drive App **Dashboard** by selecting the **DVIR** tab.

Once in the DVIR, press the **Certify and Inspect** button to begin inspecting a vehicle and/or trailer. The Drive App guides you through all steps in the inspection. You can also find information on DVIRs in the [Driver's](https://drive.google.com/open?id=0BzEIGw5fONHuYU5mNE40ZUtSOWs) Guide to [DVIR.](https://drive.google.com/open?id=0BzEIGw5fONHuYU5mNE40ZUtSOWs)

**! IMPORTANT**: You must have the **Perform DVIR inspections** clearance to perform a DVIR. To learn more, please contact your Administrator.

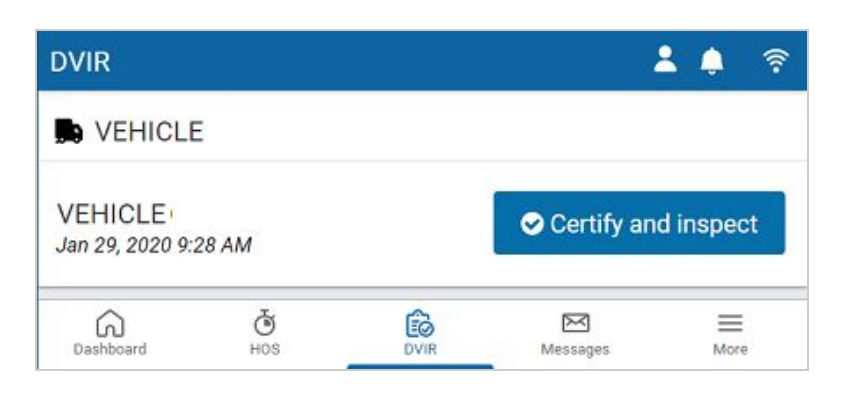

#### You have been placed on duty.

If you are performing a **Pre-trip** inspection after logging in and have not manually set a duty status, your duty status automatically switches to **On Duty**.

The new **On Duty** status is automatically annotated to reflect that a pre-trip inspection has occurred.

If you do not have clearance to perform a DVIR, press **Skip** to go to the Dashboard. Otherwise, proceed with the inspection.

Before performing a new inspection, you must first sign off on the **Previous Inspection** to indicate that you are aware of the vehicle's defects history. If there were prior defects, you must review the repairs made and then certify whether the vehicle is safe to operate.

✱ **NOTE:** The DVIR images shown below are unique to Canadian rulesets.

#### <span id="page-29-1"></span>Certifying Previous Inspections

To certify a previous inspection, you must have the **Mark DVIR as certified** clearance. To learn more, please contact your Administrator.

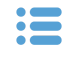

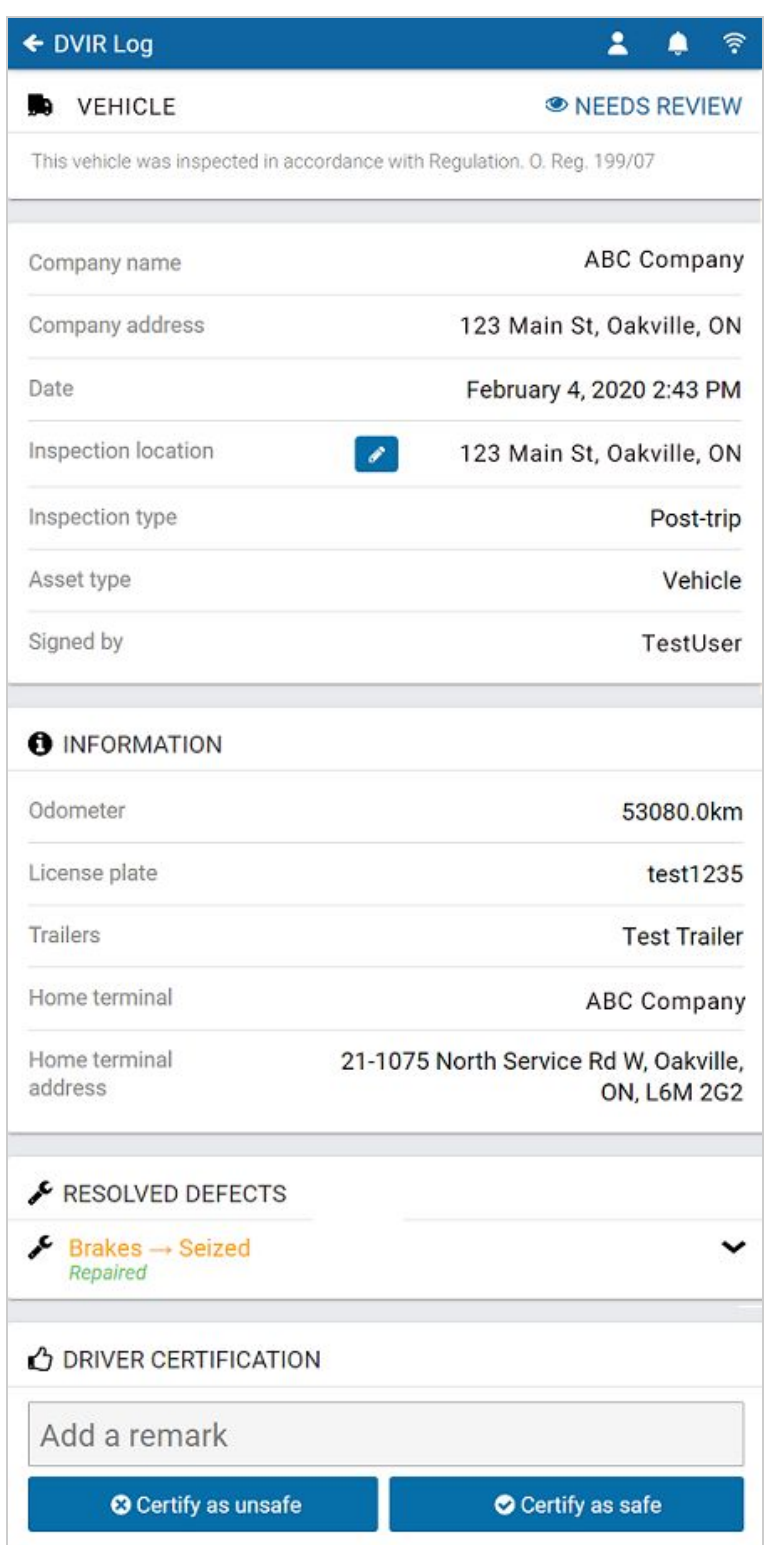

If a previous inspection included defects, you must certify the inspection to verify that the defects have been repaired

If the defects are marked as repaired and you are certain about the status of the vehicle, certify the vehicle as safe to operate.

If the defects have not been repaired, the app displays an **Unresolved defects** indicator beside the corresponding asset.

#### Unresolved defects

Before you can drive the vehicle, or perform a new inspection, you must repair all unresolved defects.

**Note**: For Canadian rulesets, critical defects are shown as **Major**. For all other rulesets, critical defects are shown as alerts.

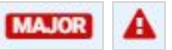

When the defects have been repaired, and the vehicle is **Certified as safe**, you can perform a new inspection.

When prompted, press **Yes** to **Sign DVIR** and verify that the vehicle was inspected in compliance with regional and/or federal regulations.

The DVIR screen displays **Previous report certified** beside the corresponding asset.

#### **O** Previous report certified

For more on repairing defects, including how to handle repairs that are not necessary, press [here.](#page-35-0)

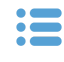

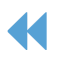

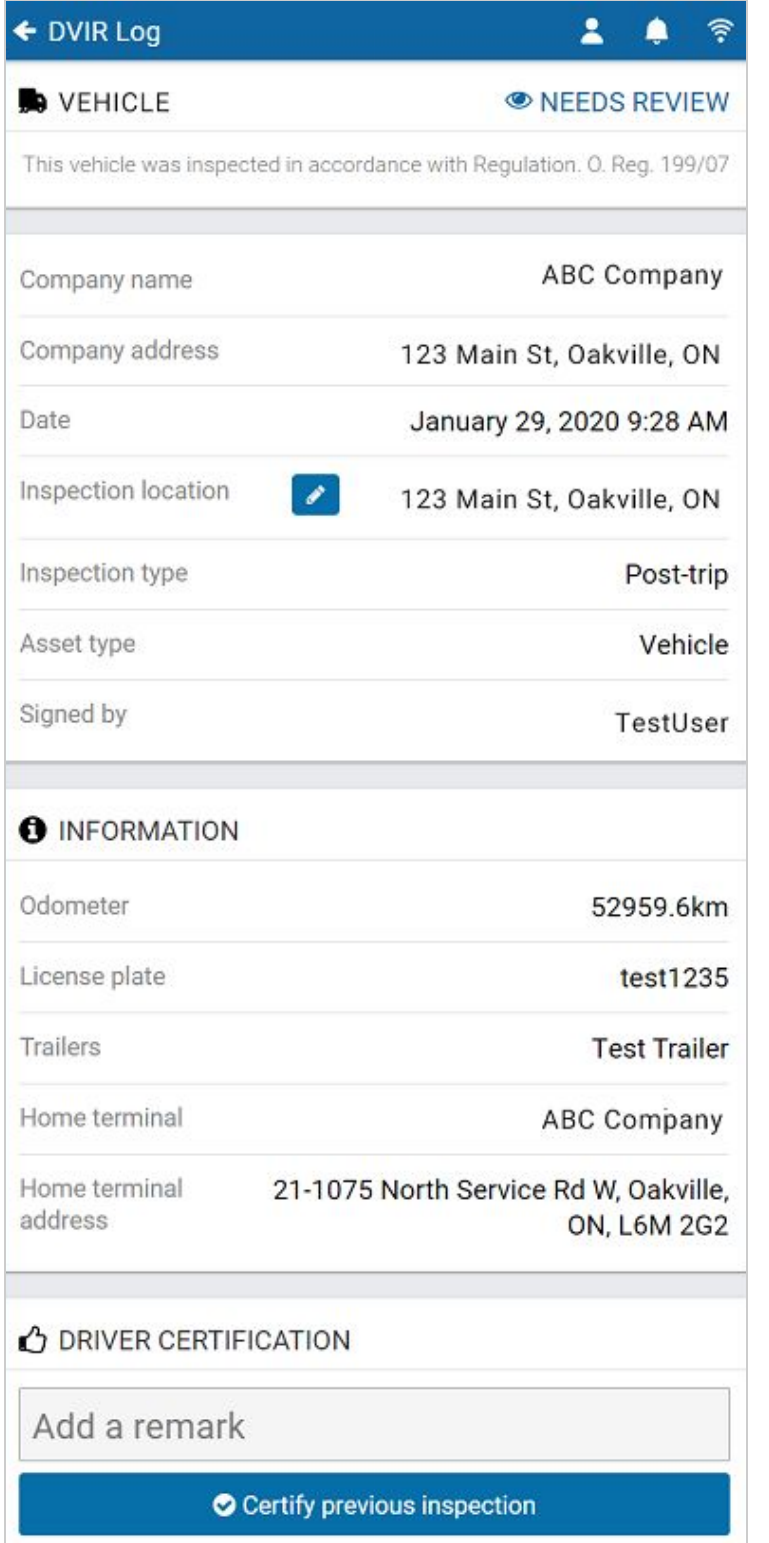

A previous inspection with no defects still requires certification. However, the vehicle does not need to be certified as safe or unsafe.

Review the inspection, then press **Certify previous inspection**.

When prompted, press **Yes** to **Sign DVIR**. and verify that the vehicle was inspected in compliance with regional and/or federal regulations.

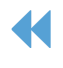

\*Spanish Guide [here.](https://drive.google.com/open?id=1WF08ehk_y6EmMaifRCacfsCHSwnQnKzM) French Guide [here](https://drive.google.com/open?id=12qlmzPv2SFa-wkrMs9ZN0J1f-JCMvrPP)

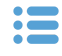

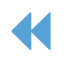

33 Driver's Guide to the Drive App [Back to Administrator's Guide](https://drive.google.com/open?id=1rvtEGp0HHqhsllFLq6ztmfTNPY0GIbKk)

## <span id="page-33-0"></span>Performing New Inspections

To perform new inspections, you must have the **Perform DVIR inspections** clearance. To learn more, please contact your Administrator.

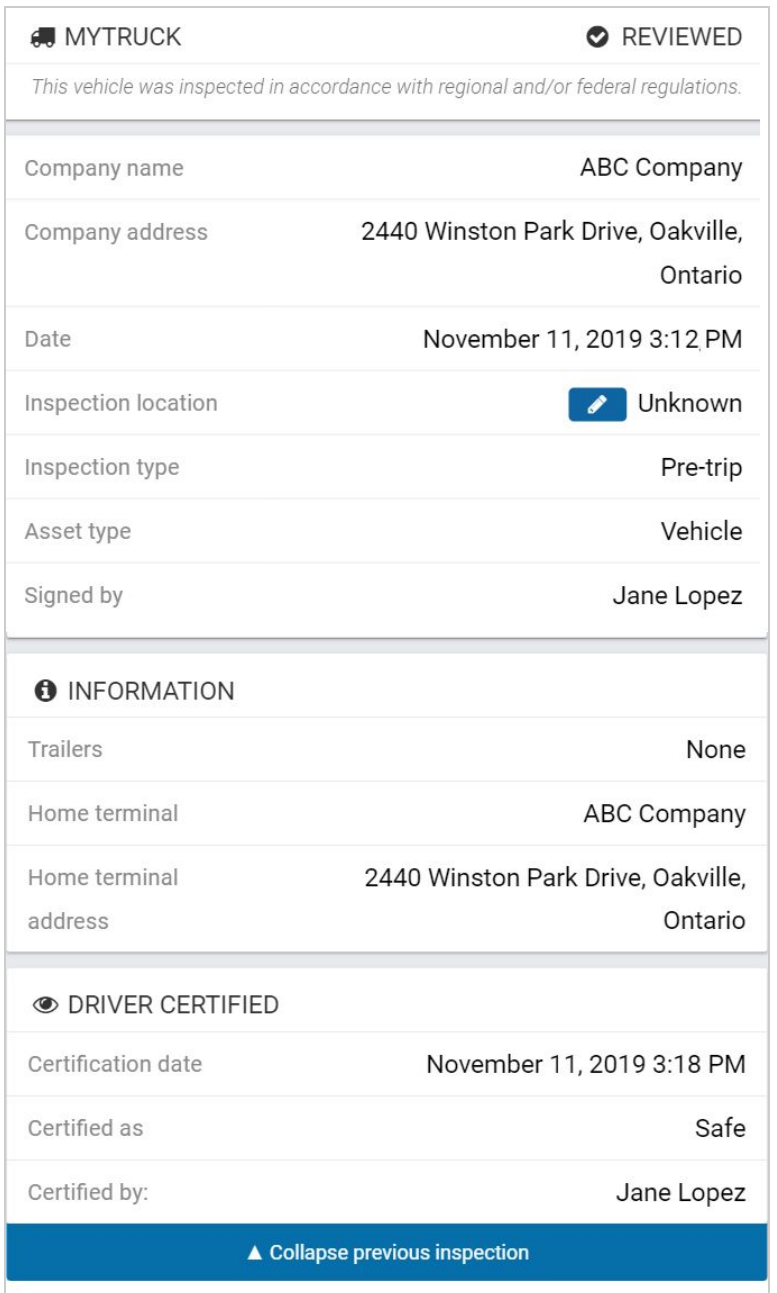

After certifying a previous inspection, you must perform a new inspection.

Press **Expand previous inspection** to review the most recent inspection on the vehicle.

▼ Expand previous inspection

Press **Collapse previous inspection**, or scroll down to continue with the new inspection.

▲ Collapse previous inspection

![](_page_33_Picture_9.jpeg)

![](_page_33_Picture_12.jpeg)

![](_page_34_Picture_409.jpeg)

Walk around the vehicle and record any defects you find. You can add remarks to each defect if needed.

If a defect is minor, proceed with your day; if a defect is critical, you must alert your Manager before operating the vehicle.

You can select defects from the default list, or from a custom list(s) created by your Administrator. If there are multiple custom lists, select the list by name from the **Defect List** dropdown.

If a critical defect is recorded in the DVIR, the Drive App displays a warning on the lock screen to notify the driver of the defect.

If you do not find any defects, press the **No defects** button to complete the inspection.

**Note**: For Canadian rulesets, the green button displays **No Major or Minor defects found**.

#### No Major or Minor defects found

When prompted, press **Yes** to verify that the vehicle was inspected in compliance with regional and/or federal regulations..

#### **O** Inspection complete

If the inspection included defects, press the **Done** button to complete the inspection, then proceed to [Repairing](#page-35-0) Defects.

![](_page_34_Picture_12.jpeg)

Driver's Guide to the Drive App [Back to Administrator's Guide](https://drive.google.com/open?id=1rvtEGp0HHqhsllFLq6ztmfTNPY0GIbKk)

## <span id="page-35-0"></span>Repairing Defects

To mark defects as repaired or not necessary, you must have the **Mark DVIR as repaired** clearance. To learn more, please contact your Administrator.

![](_page_35_Picture_390.jpeg)

You can begin logging a repair by pressing the red **Repair** button.

![](_page_35_Picture_391.jpeg)

If the previous inspection included defects, they must be resolved before performing a new inspection.

Under **Unresolved defects**, expand each defect to view information and read remarks left by the driver.

When all defects have been repaired, add a new remark with resolution details, then select **Repaired** for each defect. Press **Save**.

If a repair is not necessary, add a remark to explain why, and select **Not Necessary**. Press **Save**.

When all defects have been resolved, the app displays a **Resolved defects** indicator beside the corresponding asset.

![](_page_35_Picture_11.jpeg)

You can review previous DVIRs from the **Inspection Mode** page.

On the **Dashboard**, scroll to the bottom of the page and press **Inspection**. Under the **DVIR** tab, press **Review** to view previous DVIRs.

![](_page_35_Picture_14.jpeg)

![](_page_35_Picture_17.jpeg)

# <span id="page-36-0"></span>**Viewing Messages**

![](_page_36_Picture_2.jpeg)

Your fleet manager can send messages and routes to your Drive App account. Press the **Messages** icon to check the Messages page for new notifications. When a text message is received while a vehicle is in motion, the Drive App reads the message out loud.

Route messages are grouped together in Drive App. For more information about each route, select the message from the list.

# <span id="page-36-1"></span>**Performing Roadside Inspections**

![](_page_36_Picture_6.jpeg)

The **Inspection** button is located at the bottom of the **Dashboard** next to the **Settings** button. Press the **Inspection** button to enter **Inspection Mode**, which provides information necessary for the completion of a roadside inspection.

If you are invited to a roadside inspection by law enforcement, you may be asked to provide up to eight (8) days of HOS logs (depending on your ruleset) for inspection. Before entering Inspection Mode, you can set a one-time 4-digit PIN to be used when entering and exiting Inspection Mode. A new PIN must be set each time you enter Inspection Mode.

If the App is closed during the inspection, opening it will return you to Inspection Mode, where you will have to re-enter the one-time PIN in order to exit. If the vehicle is driven while in Inspection Mode, the PIN is cleared and the lock screen activated. You can still exit Inspection Mode, but a PIN is no longer required.

Enter a PIN and press **Continue**. Enter the PIN again when prompted and press **Confirm PIN**. If you choose not to set a PIN, press **No PIN**.

![](_page_36_Figure_11.jpeg)

![](_page_36_Picture_12.jpeg)

![](_page_36_Picture_15.jpeg)

![](_page_37_Picture_1.jpeg)

For quick access to the DVIR, select the DVIR icon at the top of the **Inspection Mode** screen, and select **Review**.

![](_page_37_Picture_219.jpeg)

After the inspection is over, press the **X** in the top-right corner to exit Inspection Mode. The App will prompt you to enter the 4-digit PIN that you set. If you have forgotten your PIN, you can log out or begin driving to exit Inspection Mode.

![](_page_37_Figure_5.jpeg)

![](_page_37_Picture_6.jpeg)

![](_page_37_Picture_9.jpeg)

# <span id="page-38-0"></span>Compliance Print

In addition to transferring logs, you may be asked to display a Compliance Print on your mobile device during a roadside inspection.

![](_page_38_Picture_357.jpeg)

On the **Dashboard**, scroll to the bottom of the page and select **Inspection**.

Select **Compliance Print** to display the Compliance Report on your mobile device.

Use the arrow buttons to display up to eight (8) days of logs (for US rulesets) and up to fifteen (15) days of logs (for Canadian rulesets). You can also press the date to select the desired date from a list.

If you have your Drive App language settings set to a non-English language, a button allows you to toggle the Compliance report into English.

![](_page_38_Picture_8.jpeg)

When a driver enters Inspection Mode but is not assigned to a vehicle, the Drive App uses information from the previously assigned vehicle to populate the odometer, engine hours, and other vehicle-related data.

![](_page_38_Picture_10.jpeg)

![](_page_38_Picture_13.jpeg)

Scroll down to the **Graph** to display your duty status and logs over a 24-hour period for a given day. When you apply the Personal Conveyance exemption and drive the vehicle, the Compliance report does not count the odometer or engine hours for that duration.

![](_page_39_Figure_2.jpeg)

Keep scrolling to display any unassigned logs or malfunctions.

![](_page_39_Picture_190.jpeg)

No logs to display

![](_page_39_Picture_6.jpeg)

![](_page_39_Picture_9.jpeg)

# <span id="page-40-0"></span>**Changing Drive App Settings**

![](_page_40_Picture_2.jpeg)

The **Settings** page has basic information about your system, as well as options to change your password, enable Night Mode, and report any bugs.

You can access the Settings page by pressing the gear icon from the Dashboard.

# <span id="page-40-1"></span>Updating the App

The Drive App is constantly updated with features and fixes. Generally, the Drive App should stay up to date on its own; however, in case it doesn't, you can force a manual update using the **Check for updates** button.

# <span id="page-40-2"></span>Enabling Night Mode

The Drive App can be optimized for viewing in low-light environments by enabling Night Mode. To enable Night Mode, select **More** from the navigation menu then toggle **Dark mode** on or off.

![](_page_40_Picture_9.jpeg)

<span id="page-40-3"></span>✱ **TIP:** If you are unable to view the option for night mode within your system settings, please contact your Administrator to enable **Feature Preview** for your account.

![](_page_40_Picture_11.jpeg)

![](_page_40_Picture_14.jpeg)

# <span id="page-41-0"></span>**Logging Out**

Logging out of the Drive App disassociates you from your vehicle. Any trips made in a vehicle while logged out of the Drive App are not associated with the driver.

![](_page_41_Picture_626.jpeg)

You can log out of the Drive App by pressing your name and selecting **Log out** from the dropdown menu.

Before logging you out, the Drive App prompts you to do the following end-of-day tasks:

- Complete a DVIR
- Detach trailers and shipments
- Verify your logs
- Set your HOS duty status

## <span id="page-41-1"></span>Complete a DVIR

Before you log out, you are prompted to complete another DVIR if you have driven your vehicle since completing the last inspection. This workflow is similar to the DVIR workflow upon logging in. If you choose to **Skip** the DVIR, the event is recorded in the **Audit Log**. If you are performing a **Post-trip** inspection, your duty status automatically switches to **On Duty**. The new **On Duty** status is automatically annotated to reflect that a post-trip inspection has occurred.

Remember, you must have the **Perform DVIR inspections** clearance to create a DVIR. To learn more, please contact your Administrator.

✱ **NOTE:** Although you have the option to skip the DVIR step when logging out, according to the FMCSA §396.11, a driver must prepare a DVIR at the completion of each day's work, and shall submit those reports to the motor carrier upon their return to the home terminal. This does not relieve the motor carrier from the responsibility of repairing and certifying any defects listed on the DVIR, prepared at the end of each day's work, that are likely to affect the safe operation of the motor vehicle.

![](_page_41_Picture_14.jpeg)

![](_page_41_Picture_17.jpeg)

# <span id="page-42-0"></span>Verify Logs

The Drive App displays 14 days of duty status logs  $-$  excluding logs that have already been reviewed  $-$  for verification. It is recommended that you verify your logs routinely, particularly at the end of a shift. However, you can skip log verification using the **Skip** button.

You have unverified HOS logs. Do you want to verify them before A proceeding?

### <span id="page-42-1"></span>Set a New Duty Status

Finally, you will be reminded to set your duty status to an appropriate non-driving status.

You are currently in the 'ON' status. 0 Choose a new status before logging out.

## <span id="page-42-2"></span>Clock In/Clock Out (Feature Preview)

If you have completed your end-of-day tasks but still want to remain associated with your vehicle, you can choose to **Stay Logged in** to the Drive App. By remaining in the App, you can still view HOS logs, DVIRs and messages if a vehicle is still attached. This feature does not require you to access the server to log out, so is helpful if out of wireless range, or the Drive App server is offline.

![](_page_42_Picture_511.jpeg)

If you have not set your status to **Off Duty**, you are prompted to do so.

To remain in the Drive App, press **Stay Logged In**. To resume driving, press the **Tap here to clock in** banner at the top of the screen.

Tap here to clock in!

✱ **TIP:** If you use this option, the login process is streamlined. When you return to ON-duty, simply press **Log in**.

![](_page_42_Picture_14.jpeg)

![](_page_42_Picture_17.jpeg)

**! CAUTION**: This feature is currently in Feature Preview and not enabled by default. Features in preview are considered Beta, and as such, may change, break or disappear at any time. We do not recommend using these features in a production setting. To enable Feature Preview, please contact your Reseller.

## <span id="page-43-0"></span>Vehicle Proximity

When a driver is out of proximity to the assigned vehicle, the driver is prompted to choose whether to remain assigned to the vehicle, and change the duty status. The range is determined using the GPS on the vehicle and the GPS on the mobile device that runs the Drive App.

# <span id="page-43-1"></span>**Installing Add-Ins**

Add-Ins expand the capabilities of the Drive App by integrating third-party software with your system. For more information about Add-Ins, contact your Administrator.

# <span id="page-43-2"></span>**Reporting Bugs**

If you experience any issues while using the Drive App, use the **Report a bug** button on the Settings page to file a bug report. Your bug reports help us identify and resolve issues with the App.

![](_page_43_Picture_8.jpeg)

![](_page_43_Picture_10.jpeg)

# **Revision History**

![](_page_44_Picture_234.jpeg)

![](_page_44_Picture_3.jpeg)

![](_page_44_Picture_5.jpeg)

![](_page_44_Figure_6.jpeg)